# ZLSN2002嵌入式设备 联网模块用户手册

## 嵌入式设备联网解决方案

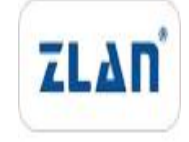

版权©2008 上海卓岚信息科技有限公司保留所有权力 | 7 | 10 ZL DUI 201101101.1.0

版权©2008 上海卓岚信息科技有限公司保留所有权力

#### 版本信息

对该文档有如下的修改:

修改记录

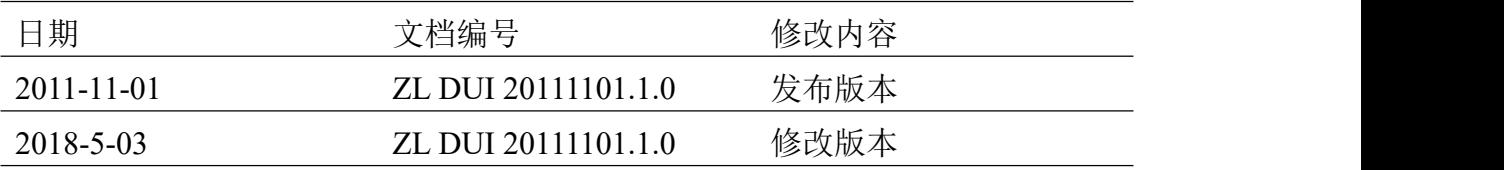

#### 所有权信息

未经版权所有者同意,不得将本文档的全部或者部分以纸面或者电子文档的形式重新 发布。

本文档只用于辅助读者使用产品,上海卓岚公司不对使用该文档中的信息而引起的损 失或者错误负责。本文档描述的产品和文本正在不断地开发和完善中。上海卓岚信息科技 有限公司有权利在未通知用户的情况下修改本文档。

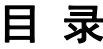

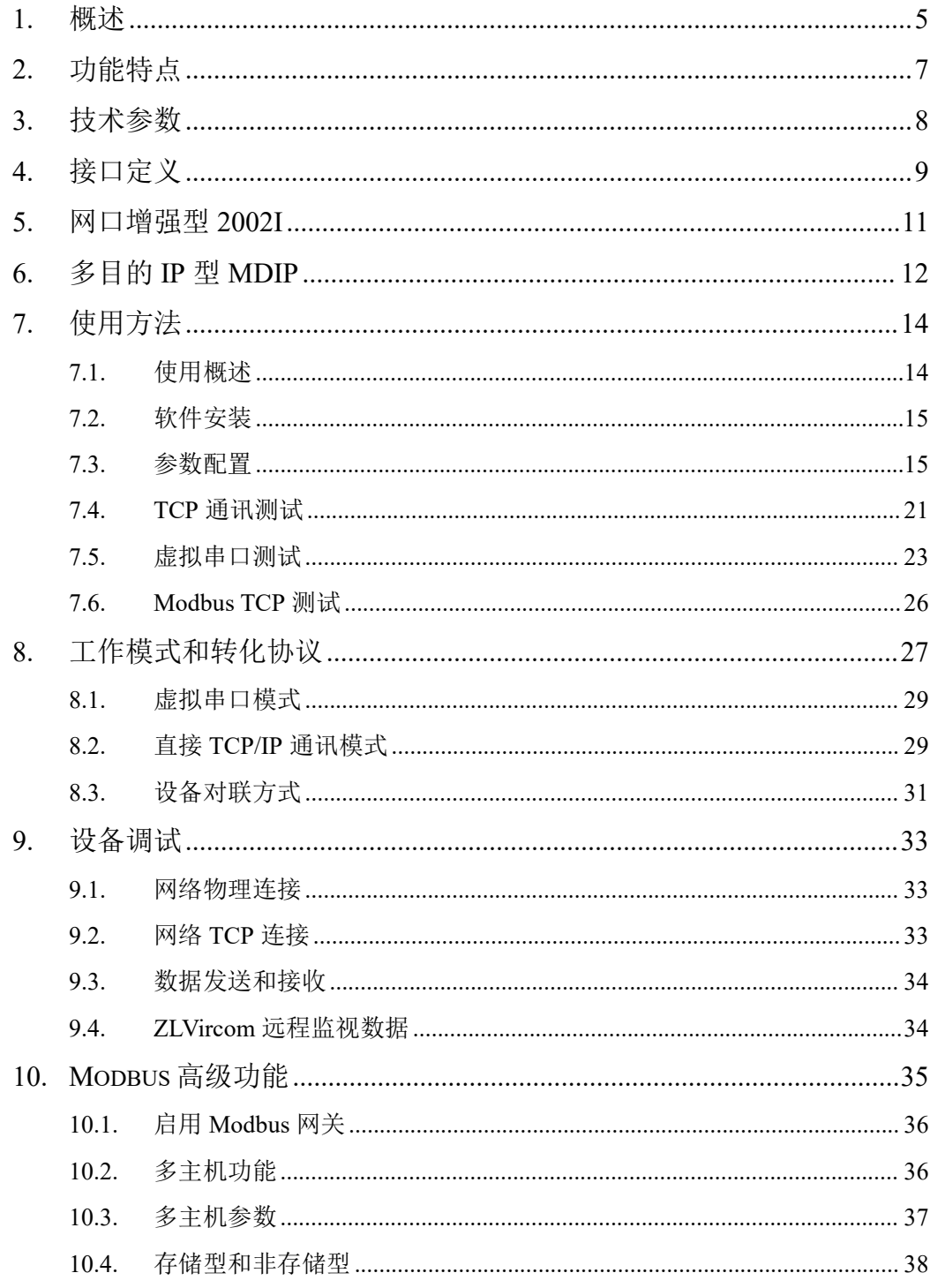

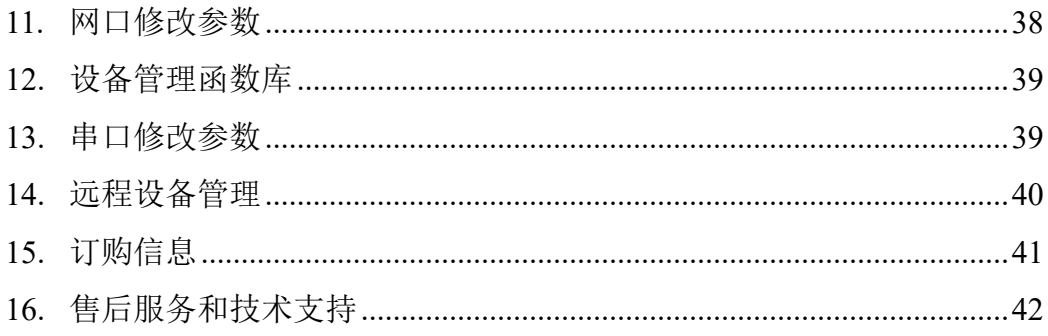

#### <span id="page-4-0"></span>**1.** 概述

ZLSN2002 是串口转以太网嵌入式模块,它为嵌入式系统、单片机接入基于 TCP/IP 的网络提供了快捷、稳定、经济的方法。不仅能够保证您的产品快速上 市,并且为您的产品的稳定提供支撑。它分为几个子型号

- 1. ZLSN2002 :普通型号,不支持 Web 配置,普通情况使用工具配置即可。
- 2. ZLSN2002H:支持 921.6K 波特率。
- 3. ZLSN2002I:增加网口 ESD 保护的版本,其硬件不同于 ZLSN2002,软件相 同。
- 4. ZLSN2042 :支持 Modbus TCP 转 RTU 的网关功能的模块。不支持 Web 配 置。
- 5. ZLSN2002MDIP:支持作为 TCP 客户端的时候同时连接 8 个目的 IP。不支持 Web 配置。
- 6. ZLSN2002Web:支持 Web 配置,但是不支持 Realcom 协议、串口修改参数、 IO pin 控制。
- 另外 ZLSN2002-3.3V 型号支持 3.3V 供电。

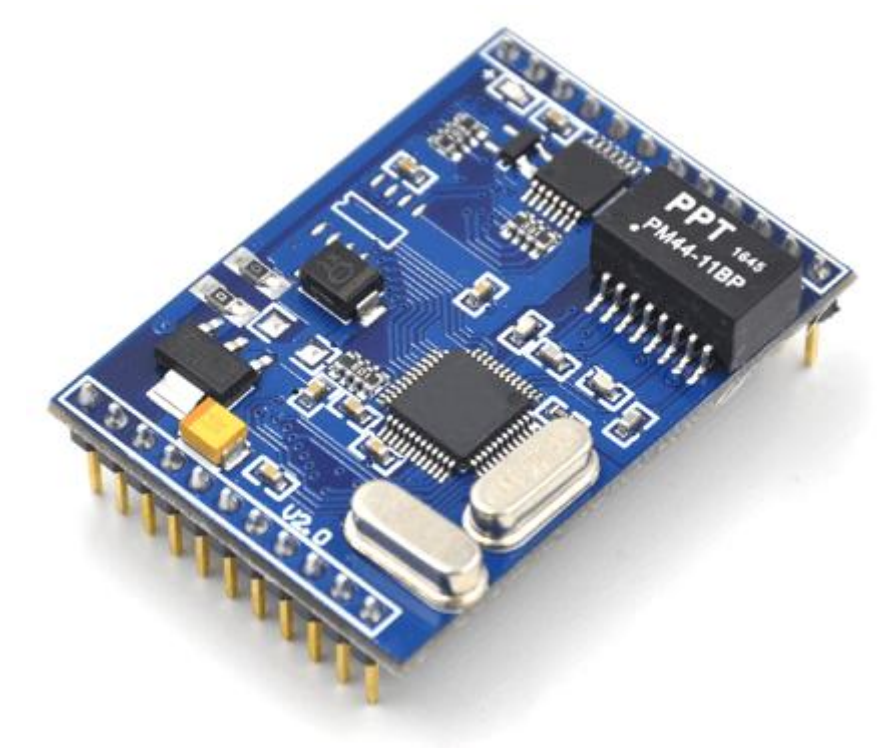

图 1 ZLSN2002 外观图

ZLSN2002 有 2 排单排针, 分别为 11 针和 12 针, 通过排针接插到用户电路 板。其中就包含了和单片机接口的 2 根 TTL 型的串口线。其中提供了 4 根以太 网网线接口,可连接网线。再给 ZLSN2002 提供 5V 的电源和 GND 即可实现串 口和网口的双向转发。

和 ZLSN2000 相比,ZLSN2002 嵌入式联网模块内部已经嵌入了网络变压器, 这样用户只需要将网络引脚和 RJ45 网口相连接, 串口引脚和用户 MCU 串口连 接即可。

和 ZLSN2001 相比, ZLSN2002 具有速度更快, ZLSN2002-3.3V 支持 3.3V 的特点。另外功耗电流上 ZLSN2002 高一些,ZLSN2002 为 100mA,而 ZLSN2001 则为 30mA 左右。ZLSN2002 的管脚兼容 ZLSN2001。

在默认情况下 ZLSN2002 提供以太网透明传输功能。即串口数据透明转化为 TCP 协议的应用层数据,反之亦然。ZLSN2002 提供 TCP 服务器、TCP 客户端、 UDP、UDP 组播 4 种工作模式,可依据用户的上位机软件/设备来确定。

在性能上,ZLSN2002 能够适应工业级的温度范围,适应各种复杂电压环境。 在网络上能够适应在高负荷的网络环境下正常、快速运行。保证 TCP 传输数据 的零丢包。

在功能上, ZLSN2002 功能全面, 作为服务器时支持 10 个同时 TCP 连接, 支持无数据重启等特色功能。

ZLSN2002 广泛地应用于安防监控、智能电网、工厂自动化、能源环境检测、 智能化交通等领域。让您的系统从串口立即升级为网口,让你的设备立即增加 网络功能。

使用 ZLSN2002 的示意图如图 2 所示。

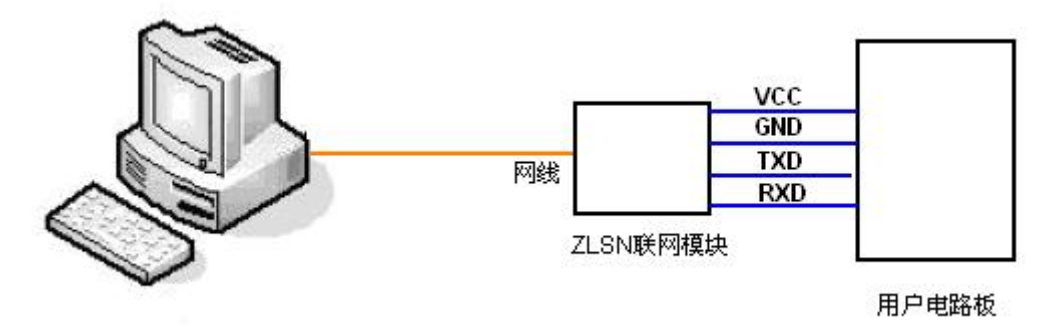

图 2 使用 ZLSN2002 的示意图

#### <span id="page-6-0"></span>**2.** 功能特点

- 1. 系统特点
	- 1. 稳定可靠,支持全双工、高速率、长时间数据转发,不丢包。支持用 户在串口和网口同时不间断发送大批量数据, 在发送时无需停顿, 且 不丢失数据。
- 2. 软件特点
	- 1. 工作模式:支持 TCP Server、TCP Client、UDP 模式、UDP 组播。支 持包括:UDP 广播、设备对连通信、Realcom 模式。UDP 模式支持同 时和多个访问者通信。
	- 2. 波特率支持 1200~460800bps,且可以定制特种波特率。数据位支持 5~ 9 位,校验位可以为 None、Odd、Even、Mark、Space 五种方式, 支持 CTS/RTS、DSR/DTR、XON/XOFF 流控,1~2 位停止位。
		- 1) 支持快速地第 9 位切换,适合于在第 9 位作为地址的多机通信中使 用。
	- 3. 支持虚拟串口,配备 Windows 虚拟串口&设备管理工具 ZLVircom。
		- 1) 使用虚拟串口时,支持 On-the-fly 技术的串口参数自适应。
		- 2) 虚拟串口驱动支持 WIN7 和 64 位操作系统。
		- 3) 虚拟串口驱动稳定可靠,可全双工连续不断发送不丢 1 字节。
		- 4) 虚拟串口模式下,支持断网重连功能。
	- 4. 修改模块参数方式灵活多样。
		- 1) 配备 Windows 工具 ZLVircom,一键式搜索局域网设备,手动可添 加 Internet 上的设备。
		- 2) 通过 ZLSN2002 的串口可以设置其所有参数,命令格式类似 AT 命 令,且可直接控制、读取其运行状态。
	- 5. 支持 DHCP、DNS、无数据重启功能。
	- 6. 支持 7 个 IO 引脚的读写。
- 3. 硬件特点
	- 1. 经济型价格。大批量客户特价支持。
	- 2. 超小尺寸:31.75×44.45mm。
	- 3. 超功耗低,最大电流小于 100mA。
	- 4. 超强耐压:可以抵抗电源接反或高压。
- 5. 宽温度范围:支持-40~85℃下带电工作。
- 4. 配套软件和技术支持
	- 1. 配套软件齐全。配备 Windows 设备管理工具 ZLVircom,一键式搜索联 网模块,修改参数。配备 UDP/TCP 调试工具 SocketDlgTest。配备串口 调试工具 ZLComDebug。ZLSN2032EX 的网页下载工具 ZLFsCreate。
	- 2. 提供上位机开发例子程序包括:VC、VB、Delphi、C++Builder、Java、 C#例程。也可提供一个 DLL 库,可通过网口直接和联网模块通信。
- 5. 特殊功能模块
	- 1. 网页模块 ZLSN2032EX。用户可设计网页并下载到模块内部。支持卓 岚网页控件技术,例如网页按钮可直接控制继电器、网页可显示温度 等用户数据。
	- 2. 多目标 IP 模块 ZLSN2092MDIP。支持同时连接 8 个目的 IP,同时通信。
	- 3. Modbus TCP 转 Modbus RTU 模块 ZLSN2042。连接 Modbus RTU 设备 和 Modbus TCP 软件/设备。

<span id="page-7-0"></span>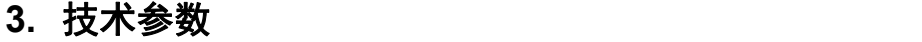

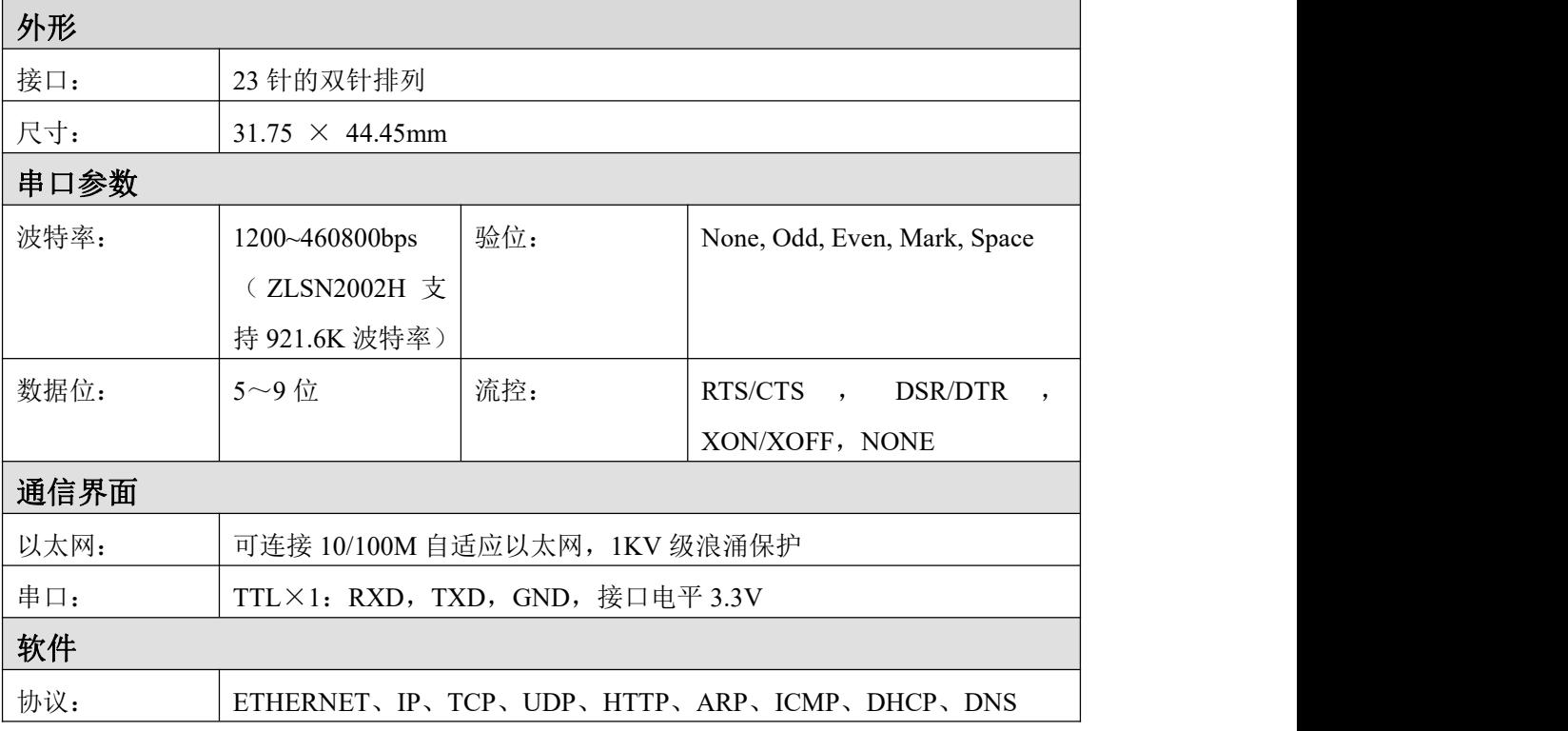

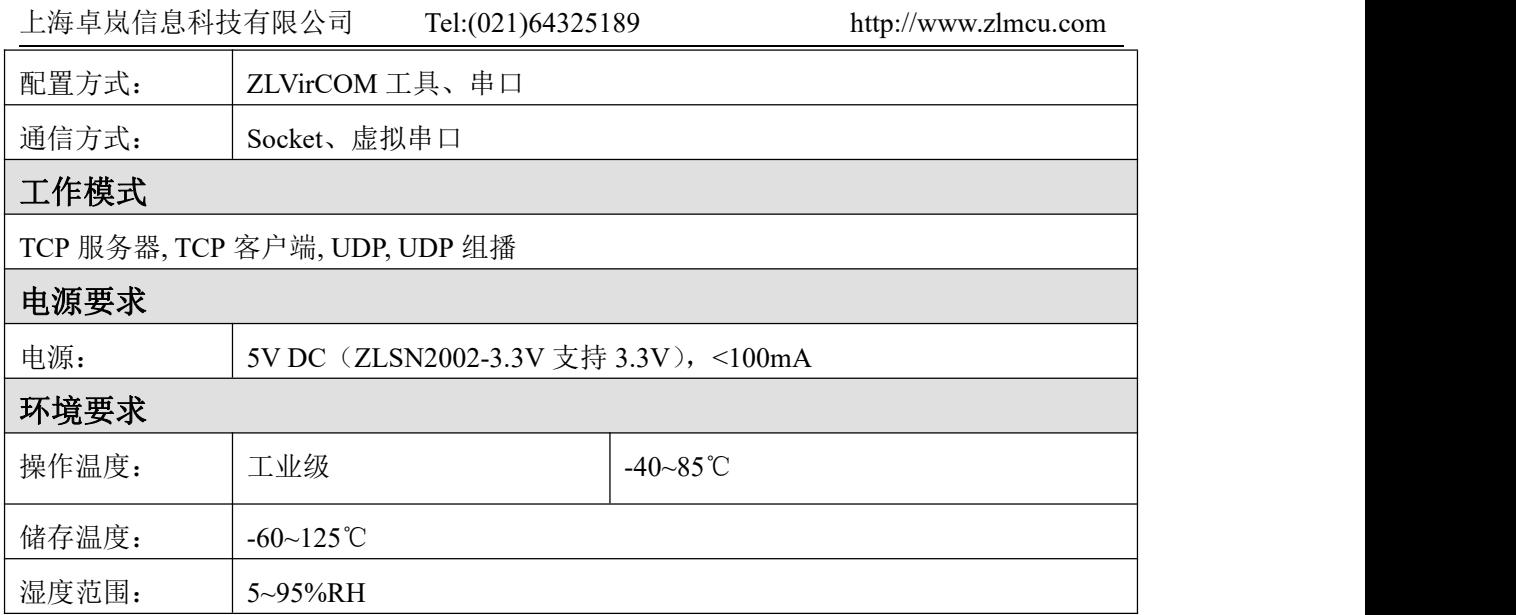

### <span id="page-8-0"></span>**4.** 接口定义

模块正面如图 3 所示:

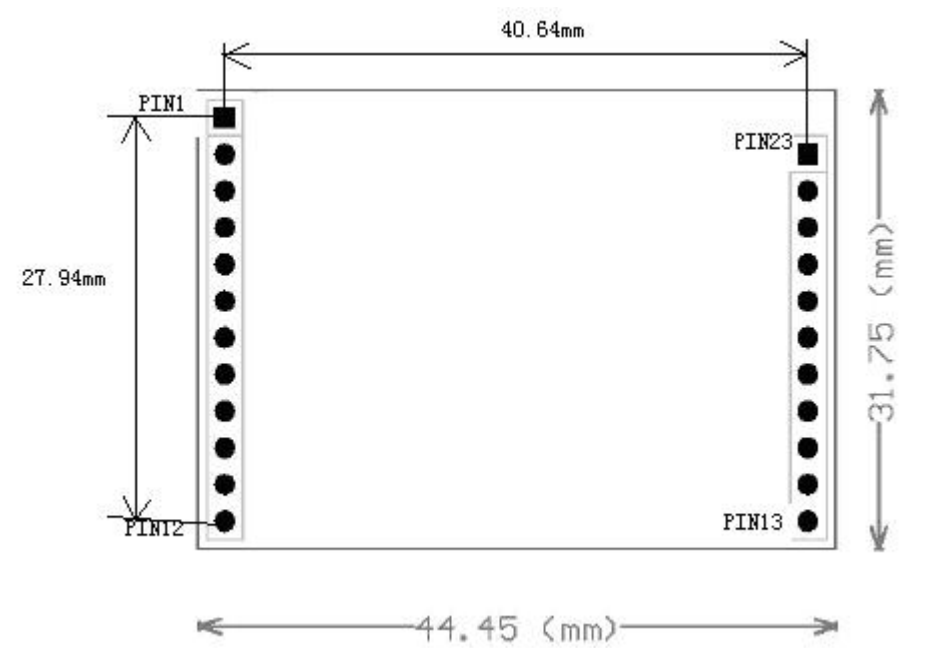

图 3 ZLSN2002 正面图

引脚定义如下表所示

表 1 ZLSN2002 的引脚定义

| 管脚 | 信号         | 方向         | 管脚 | 信号 | 方向 |
|----|------------|------------|----|----|----|
|    | <b>TIV</b> | <b>OUT</b> |    |    |    |

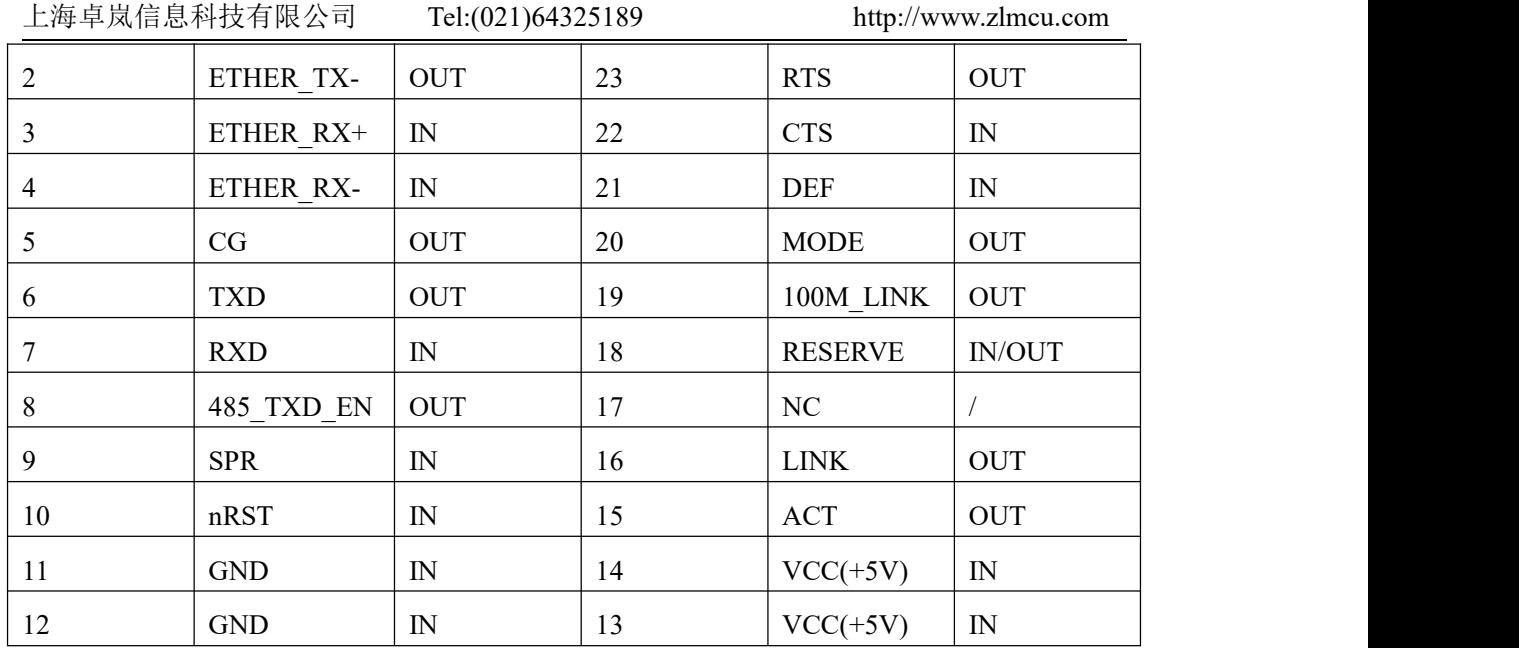

引脚功能说明如下:

- 1. TXD、RXD: TTL 电平,串口输入输出引脚,可直接与 MCU 串口连接。 注意 RXD 接用户 MCU 的 TXD, TXD 接用户 MCU 的 RXD。
- 2.CTS、RTS:TTL 电平,串口流量控制引脚。
	- a) ZLSN2002 的流控为: 无、XON/XOFF 的时候这两个引脚不起作用, 平时 $RTS=0$ 。
	- b) 流控设置为 CTS/RTS、DTR/DSR 以后,平时 RTS=0,RTS=1 则表 示 ZLSN2002 无法接收数据, 用户 MCU 应该停止向 ZLSN2002 发 送数据。ZLSN2002 无法接收数据的原因包括:模块初始化中、TCP 连接未建立、ZLSN2002 的串口接收缓冲满;用户 MCU 只有将 CTS 置为 0 时, ZLSN2002 才会从串口输出数据。
	- c) RTS 可以作为 ZLSN2002 初始化完毕的指示信号。当流控为无、 XON/XOFF 时,RTS=1 表示 ZLSN2002 处于初始化中,RTS=0 表示 ZLSN2002 初始化完毕。所以可以用 RTS=1 来检测 ZLSN2002 是否 通过网络进行了重启操作。
- 3.TPIN+、TPIN-、TPOUT-、TPOUT+:网络输入输出引脚。
- 4.MODE:对于 ZLSN2030EX 网页下载模块,这两个引脚用于控制存储扩 展芯片。其它型号这两个引脚不使用。
- 5.SPR:1.604 以上版本这个引脚为网络活动指示,只要网口有收发任何数 据包都会闪烁。
- 6.DEF:为 0 时,且保持 1 秒钟以上时,模块将重新启动,且采用 192.168.1.254 的默认 IP,静态 IP 模式,255.255.255.0 的网关,192.168.1.1 的网关。这有利于用户忘记 IP 时,将其复位为默认 IP。
- 7.ACT:为 0 时,表明 ZLSN2002 的串口有数据在收发。通过 1K 电阻接到 led 灯负极。
- 8. LINK: 为 0 时, 表明模块已经和网络服务器建立 TCP 连接 (或者处于 UDP 模式)且网线连接正常, 此时模块可以正常发送、接收数据。如果 此时网线拔掉, 那么 LINK 将变为 1。通过 1K 电阻接到 led 灯负极。
- 9. 485 TXD EN: 485 发送控制端,平时为 0,模块向串口发送数据时为 1。 可以直接连接 MAX485 芯片的 TXD\_EN 引脚。
- 10. 100M\_LINK:如果网线接上则输出低电平,否则输出高电平。通过 1K 电阻接到 led 灯负极。
- 11. nRST:这个引脚输入低电平的后让模块复位,不用的时候可以悬空。 输入复位电平要求小于  $0.8V$ , 持续时间大于  $10us_2$  注意上电后  $500ms$  内 不要复位拉低 nRST 复位模块。
- 12. CG:对于 ZLSN2002-G 型号的产品,将 CG 引脚接到外壳地,以增 强抗电磁干扰的能力。
- 13. RESERVE:保留扩展用途,请不要使用,悬空即可。
- 14. NC:未连接

#### 注意:用户不使用的引脚请悬空。

#### <span id="page-10-0"></span>**5.** 网口增强型 **2002I**

ZLSN2002I 是网口增强型的产品,和普通的 ZLSN2002 相比有两点不同:

- 1. 网口增加了 EMC 保护器件, 使得它能够抵抗更高的网口浪涌。网口浪涌常 常会引起网口接口芯片的损坏。
- 2. 模块引脚 5, 即 CG 可以连接到金属外壳地。网口在电路设计上应该有接地,接地可以 提高网口的抗静电、浪涌能力。

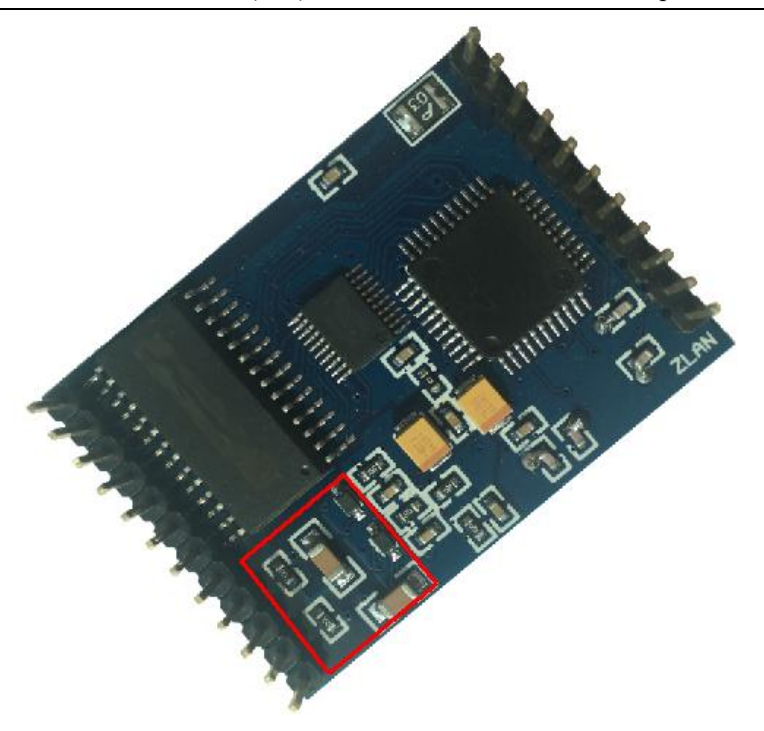

图 4 红框为 ZLSN2002I 独有 EMC 保护器件

#### <span id="page-11-0"></span>**6.** 多目的 **IP** 型 **MDIP**

ZLSN2002MDIP 中 MDIP 尾缀表示这款 ZLSN2002 在作为 TCP 客户端时支 持多个目的 IP,目前最多支持 8 个目的 IP。

要使用多目的 IP 时,请使用 ZLVircom 搜索到设备,然后对设备参数进行编 辑,在参数编辑对话框图 5 中点击"更多高级选项"。

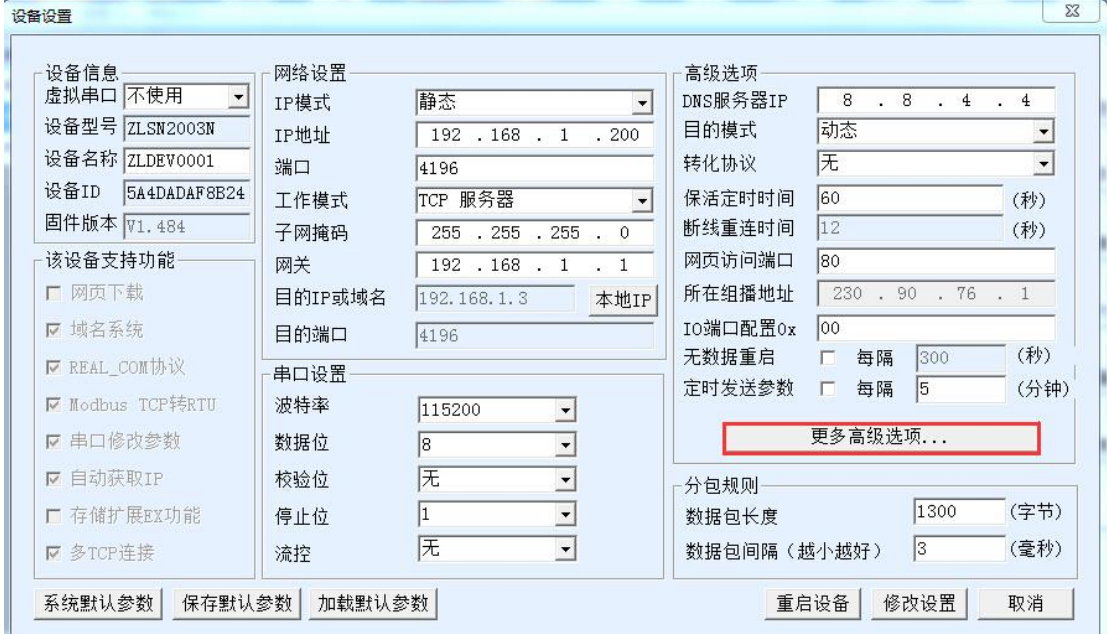

图 5 参数配置界面

| 192.168.1.2                                                                                  | 客户端目的 -<br>1000                                               |
|----------------------------------------------------------------------------------------------|---------------------------------------------------------------|
| 192.168.1.3                                                                                  | 客户端目的 -<br>1001                                               |
| 116.110.9.2                                                                                  | 1002                                                          |
| 116.110.9.3                                                                                  | 1003                                                          |
| 192.168.1.23                                                                                 | 1005                                                          |
| 192.168.1.35                                                                                 | 1001                                                          |
| 192.168.1.39                                                                                 | 1029                                                          |
| 该设备支持的高级功能<br>Ⅳ IO端口控制<br><b>▽</b> UDP组播<br><b>HOLLE</b><br>- 代理服务器功能<br>- SNMP功能<br>▽ P2P功能 | RS485多主机支持<br>厂 支持<br>RS485指令应答超时时间<br>0<br>$ms(0 \sim 8191)$ |

图 6 多目的参数配置

如图 6 所示, 弹出的高级选项对话框中, 如果"多目的 IP"选项前面是打 勾的说明这个模块是支持多目的 IP 的,否则是普通的 ZLSN2002。

在多目的 IP 列表中有 7 个 IP 和端口可以输入, 说明如下:

1. 目的端口为 0 时则取消这一条记录的输入,也就是说目的 IP 对应的端口不

能够为 0.

- 2. 这里的 7 条记录加上参数对话框里面的那个目的 IP 或域名, 组成 8 个 IP。
- 3. 不必输入全部的 7 个 IP, 可以输入 0~7 个 IP 和端口也是可以的。空缺时请 保证目的端口为 0。

这里的 7 个 IP 只支持输入 IP, 不支持输入域名。只有参数对话框的目的 IP 可以 输入域名。

#### <span id="page-13-0"></span>**7.** 使用方法

#### <span id="page-13-1"></span>7.1. 使用概述

ZLSN2002 运行后可以通过网络工具 zlvircom 进行搜索和配置。点击"设备 管理",会看到一个设备的列表。

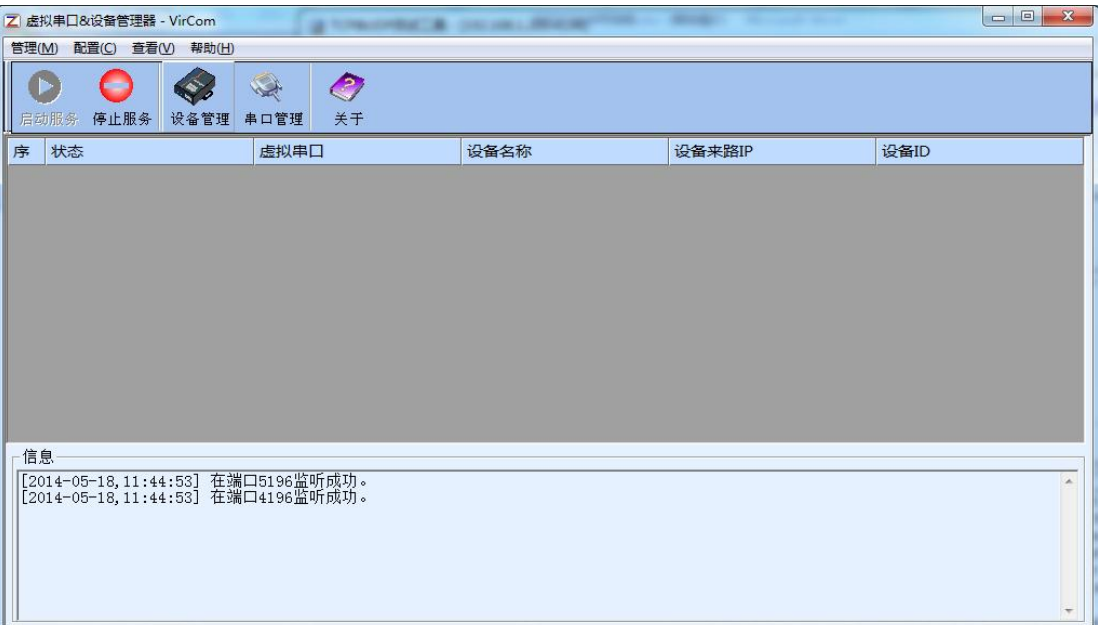

图 7 ZLVircom 主界面

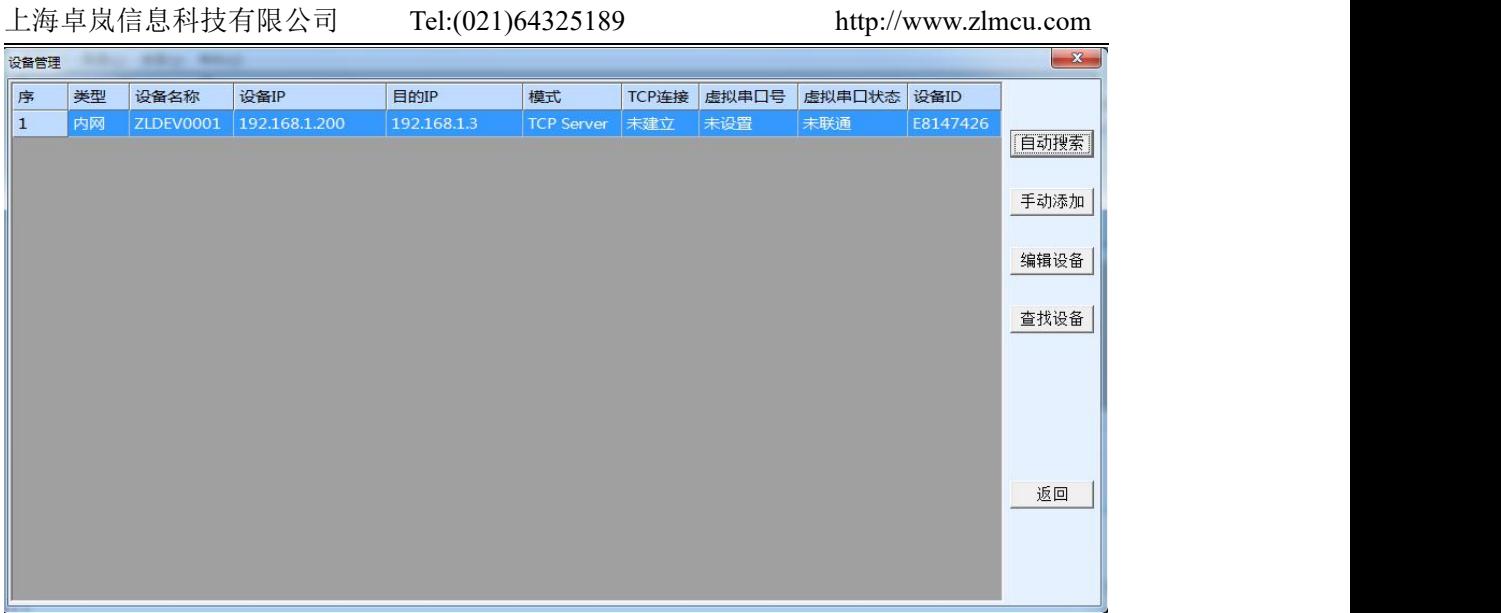

#### 图 8 设备列表

从设备列表中看到当前所有在线的设备。点击"编辑设备"进行参数的配置。 参数主要配置设备的 IP、波特率等。

#### <span id="page-14-0"></span>7.2. 软件安装

ZLVircom 可用于设备 IP 等参数的配置,以及创建虚拟串口。如果无需虚拟 串 口 功 能 , 则 可 以 下 载 免 安 装 版 本 。 下 载 地 址 : <http://www.zlmcu.com/download.htm>

表 2 ZLVircom 版本

| 软件名称                  | 说明                               |
|-----------------------|----------------------------------|
| ZLVircom 设备管理工具(非安装版) | 非安装版不含虚拟串口功能。                    |
| ZLVircom-设备管理工具(安装版)  | 安装版, 内部含有 ZLVircom x64.msi 和     |
|                       | ZLVircom x86.msi。64 位操作系统安装 x64, |
|                       | 32 位操作系统安装 x86 版本。               |

安装时按照默认提示安装即可。安装完毕后会在每次计算机启动时启动 zlvircom,用于开机创建虚拟串口。

#### <span id="page-14-1"></span>7.3. 参数配置

ZLVircom 安装完毕后,设备硬件连接也完毕后,运行 ZLvircom 软件如图 9 所示,然后点击"设备管理"如图 10 所示。使用 ZLVircom 可以在不同的网段 内搜索和配置设备参数,非常方便,只要设备和运行 ZLVircom 的计算机在同一

上海卓岚信息科技有限公司 Tel:(021)64325189

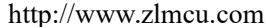

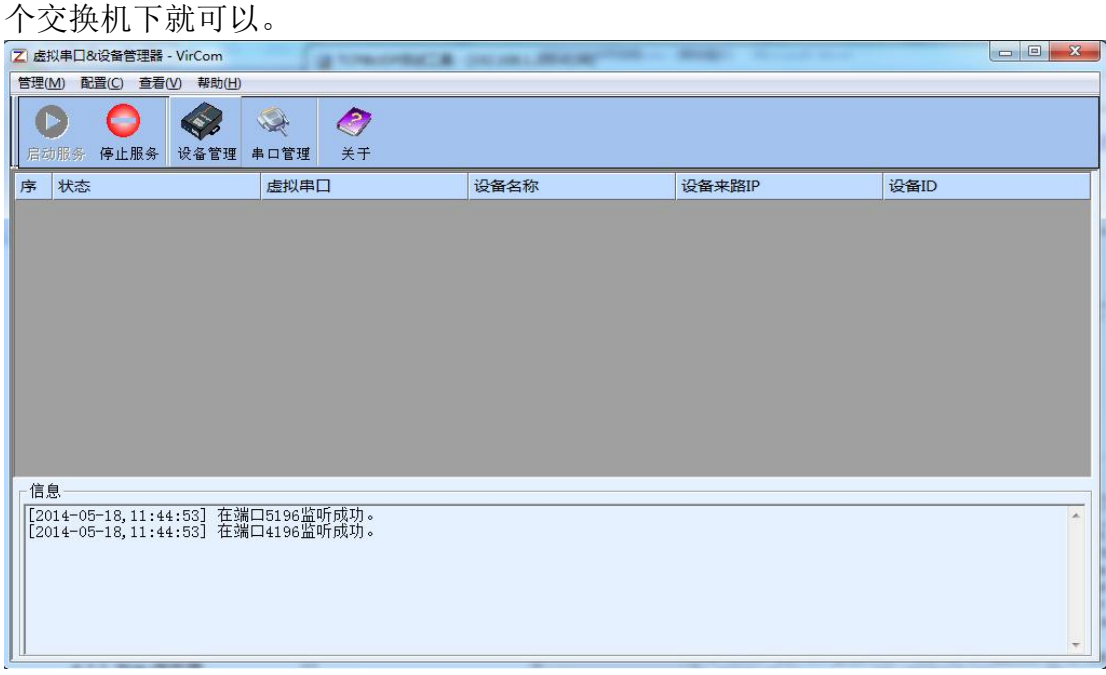

#### 图 9 ZLVircom 主界面

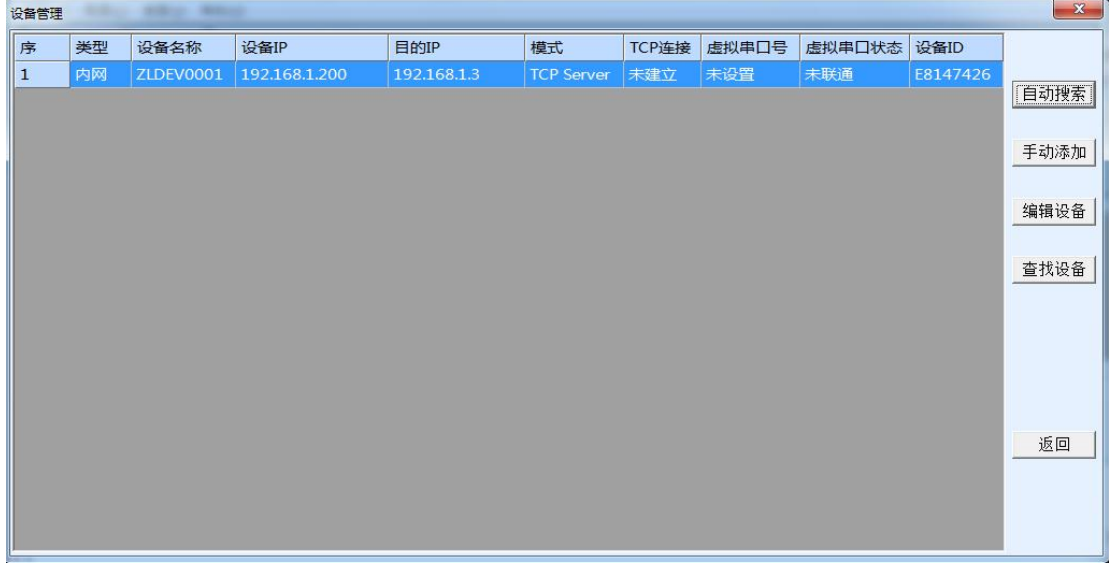

#### 图 10 设备列表

从设备列表中看到当前所有在线的设备。点击"编辑设备"进行参数的配置。

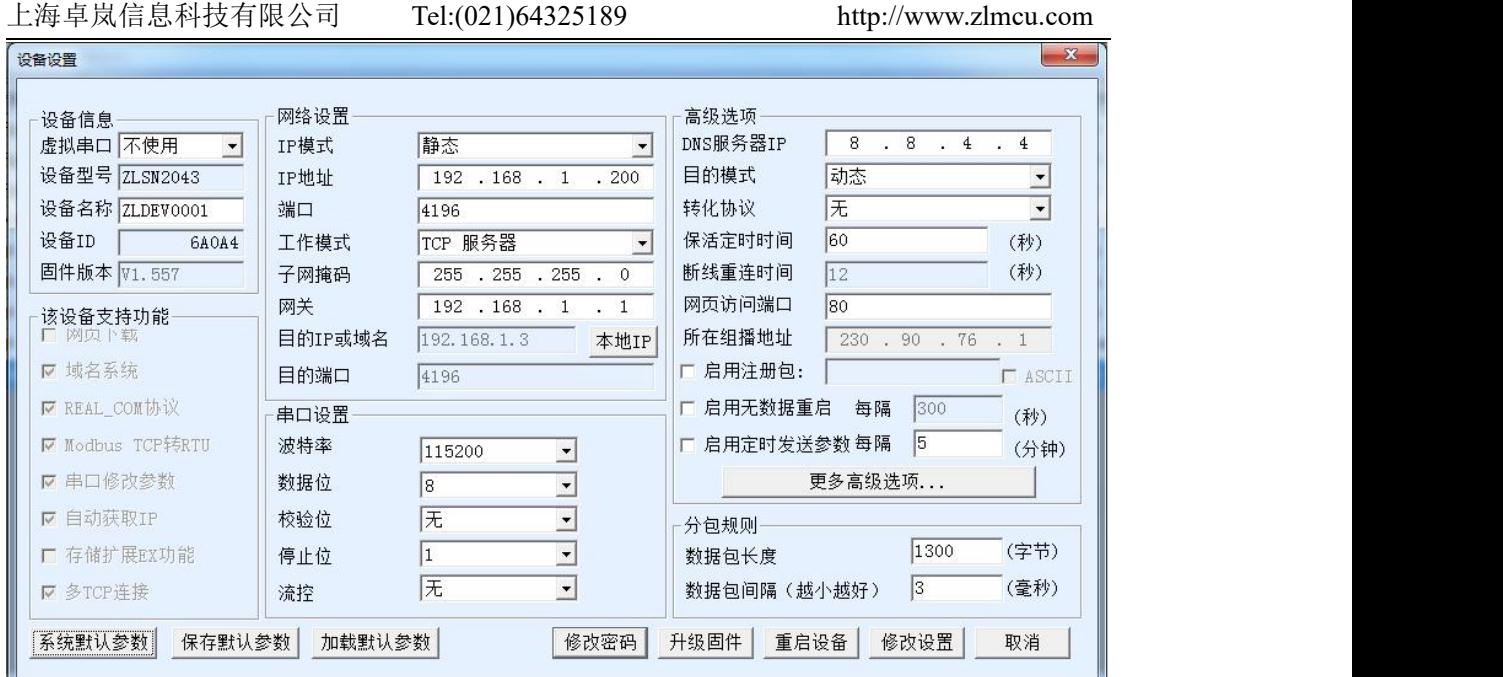

图 11 设备参数

在这个界面中,用户可以设定设备的参数,然后点击"修改设置",则参数 被设置到设备的 flash 中,掉电不丢失。同时设备会自动重启。

这里主要配置的参数有:串口设置中的波特率、数据位、校验位;网络设置 中的 IP 地址、子网掩码、网关;有的时候根据计算机软件,还需要配置串口服 务器的工作模式。

其它参数详细含义如下:

表 3 参数含义

| 参数名    | 取值范围       | 含义                    |  |  |
|--------|------------|-----------------------|--|--|
| 虚拟串口   | 不使用、创建的虚拟串 | 可以将当前设备与某个已创建的虚拟串口绑定。 |  |  |
|        | 口          | 请先在主界面的"串口管理"添加COM口。  |  |  |
| 设备型号   |            | 只显示核心模块的型号            |  |  |
| 设备名称   | 任意         | 可以给设备起一个易读的名字, 最长为9个字 |  |  |
|        |            | 节,支持中文名字。             |  |  |
| 设备 ID  |            | 出厂唯一ID, 不可修改。         |  |  |
| 固件版本   |            | 核心模块的固件版本             |  |  |
| 该设备支持的 |            | 参考表 4 设备支持的功能         |  |  |
| 功能     |            |                       |  |  |

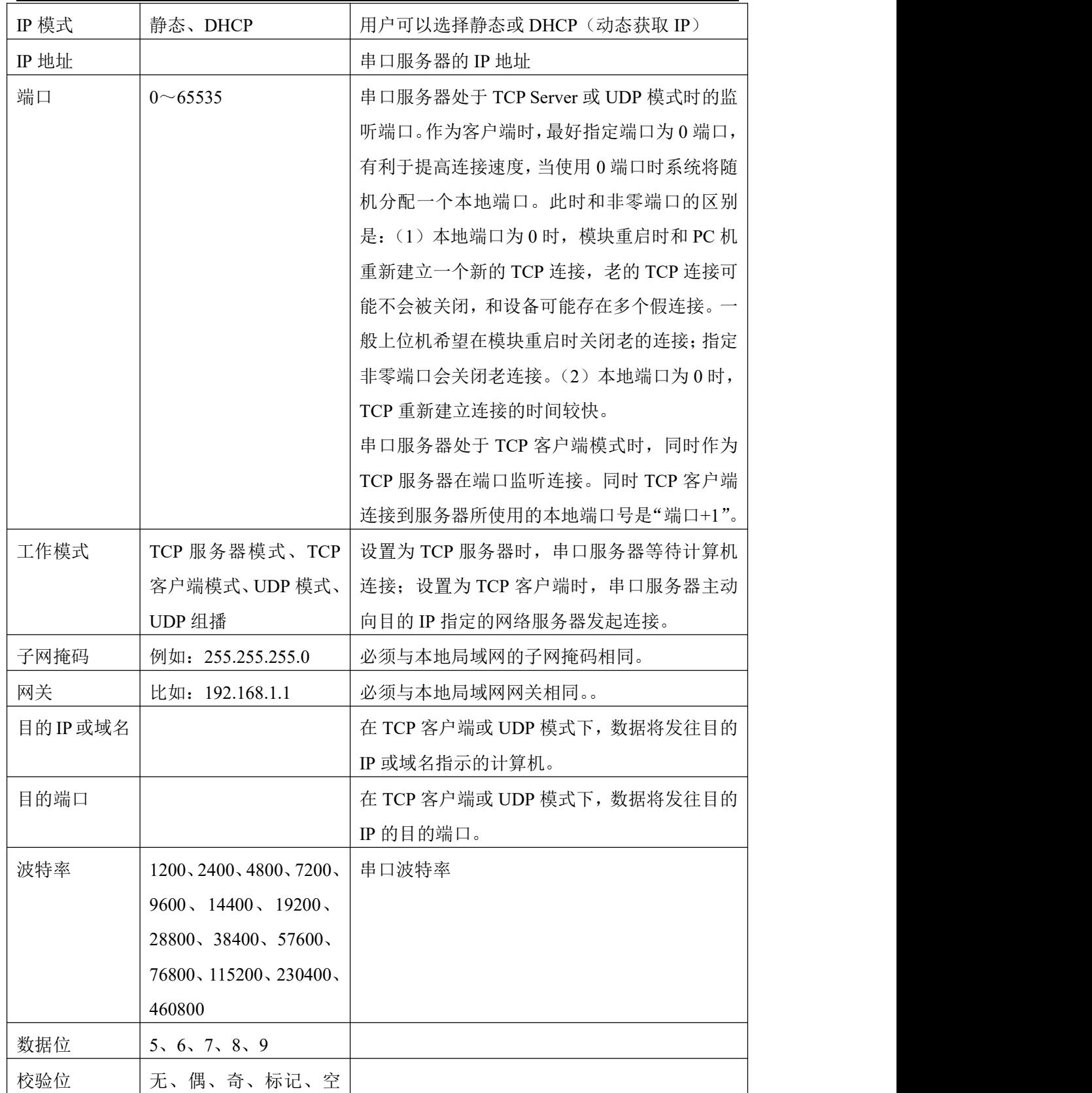

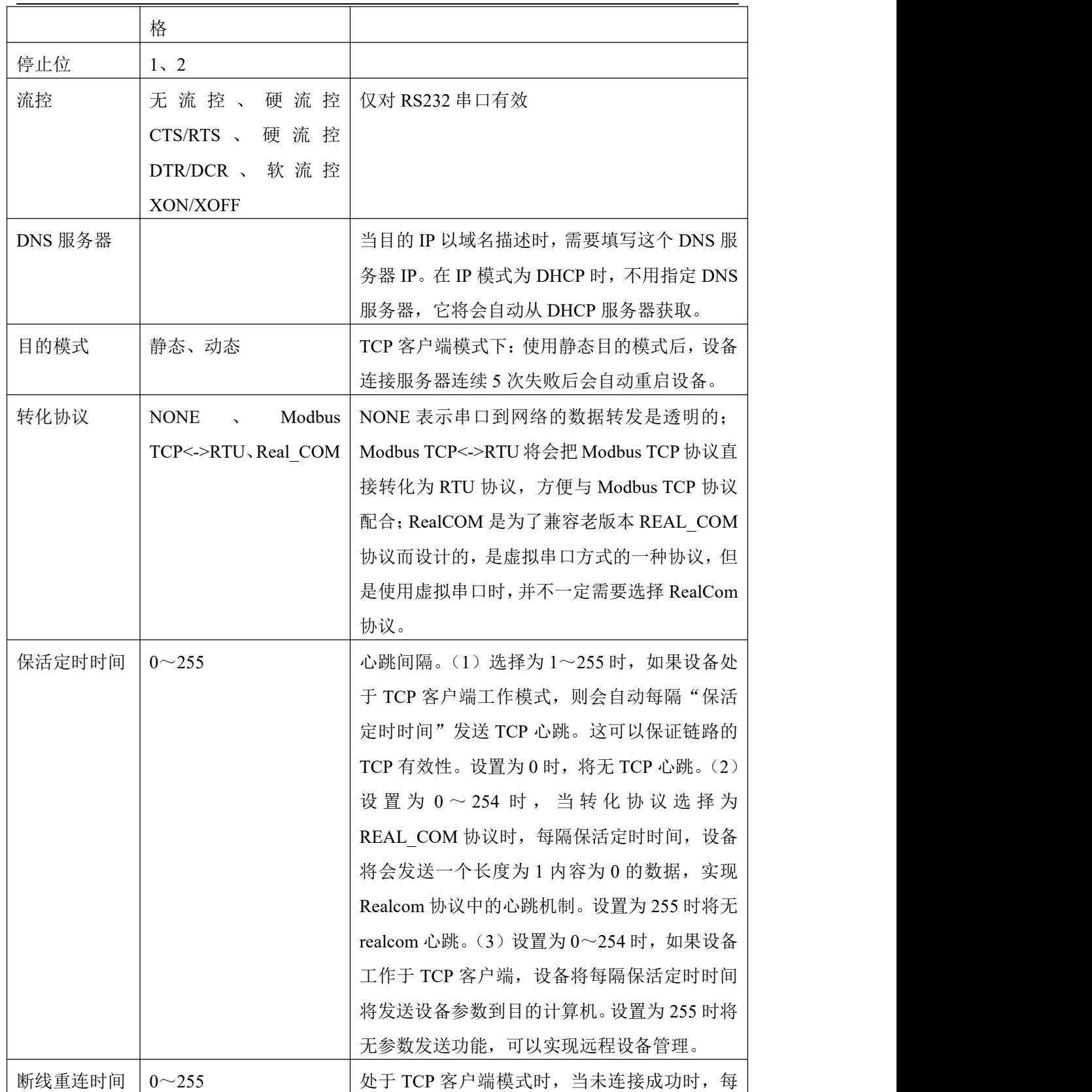

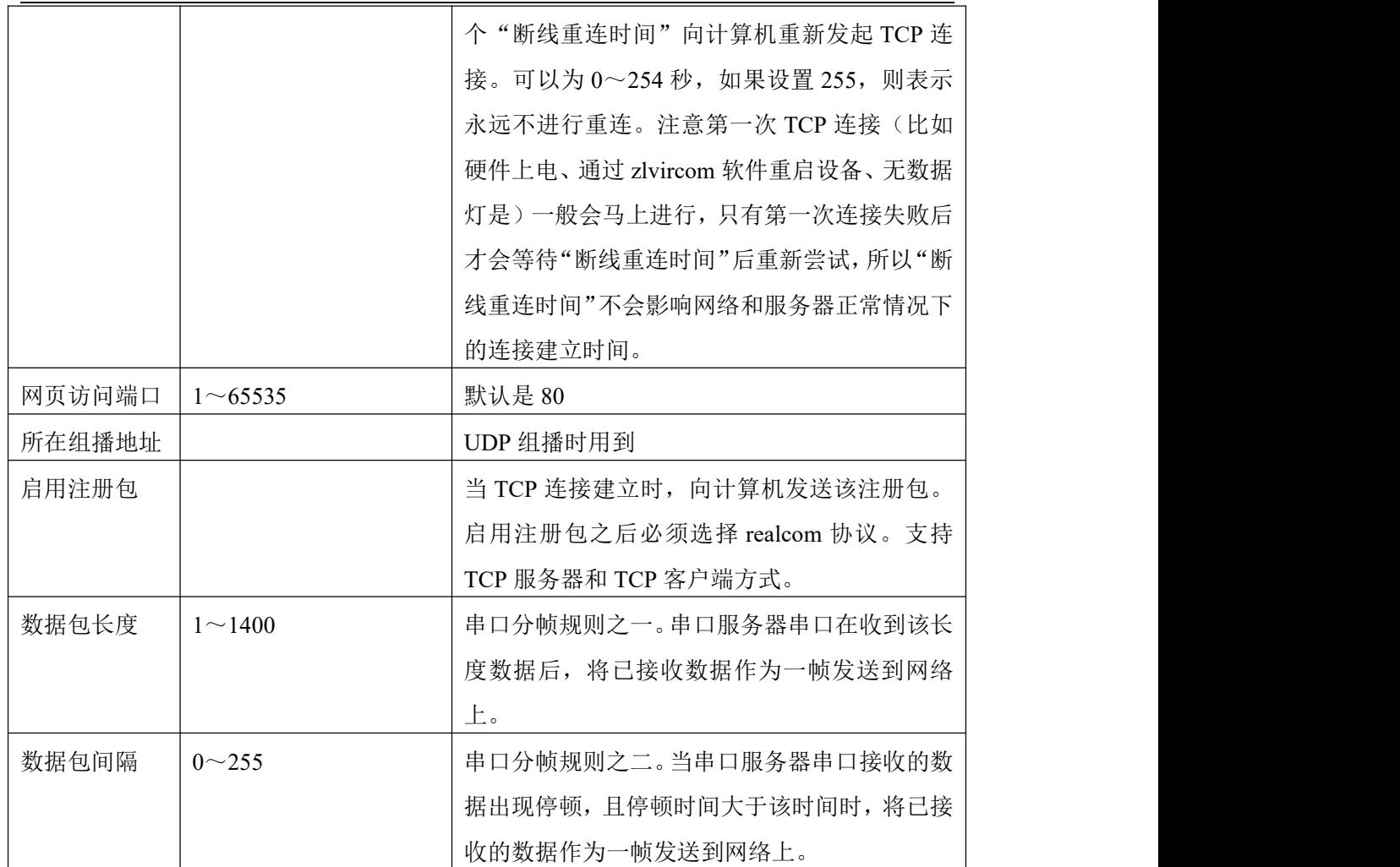

#### 设备支持的功能解释如下:

#### 表 4 设备支持的功能

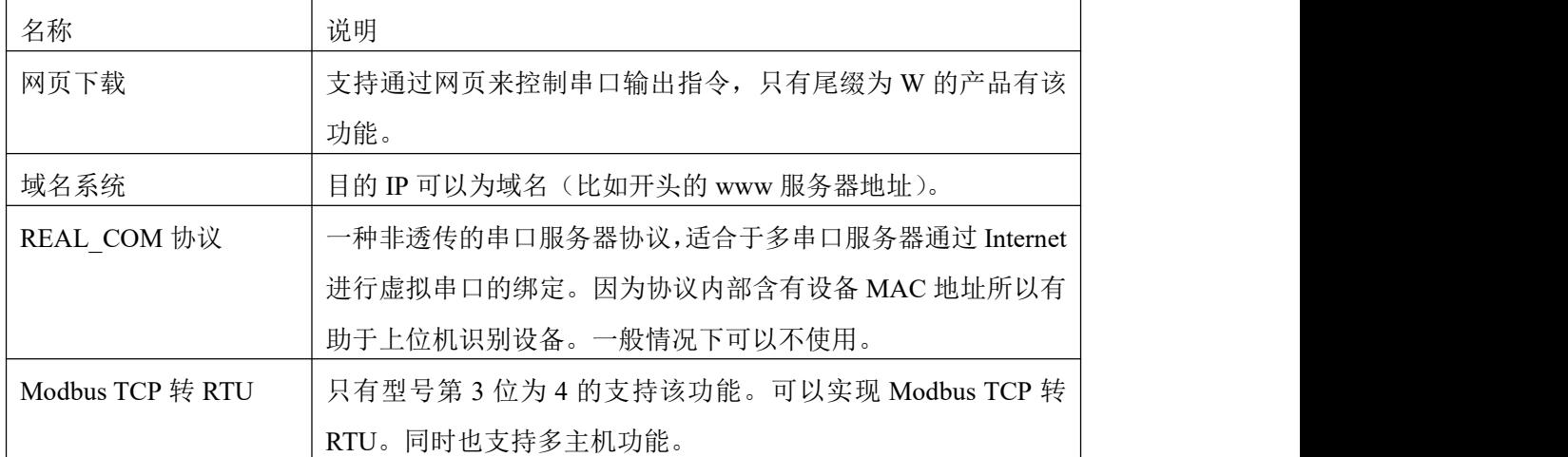

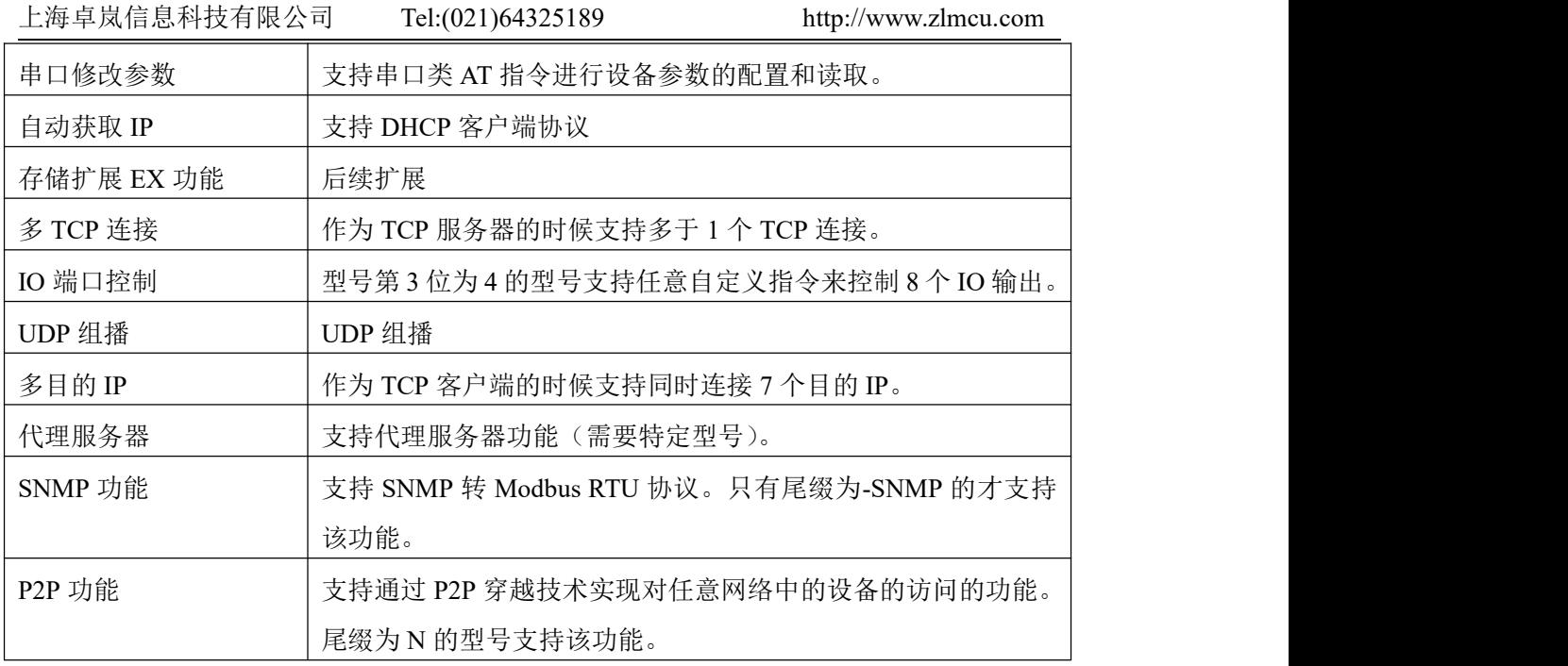

#### <span id="page-20-0"></span>7.4. TCP 通讯测试

在配置完设备参数后,可以用串口工具、TCP 调试工具进行 TCP 连接通讯测 试。

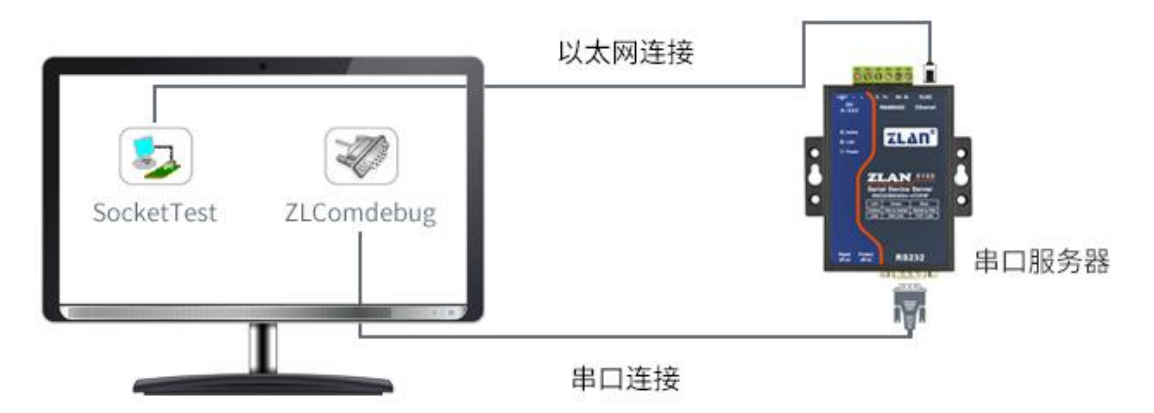

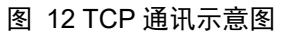

假设现在 PC 机的 COM 口 (USB 转 RS232 线)和串口服务器的串口连接, 那么打开 ZLComDebug (<http://www.zlmcu.com/download/Comdebug.rar>) 串口调 试助手,并打开对应 COM 口图 13;打开 TCP&UDP 调试助手 SocketTest (<http://www.zlmcu.com/download/SocketTest.rar>),并作为 TCP 客户端方式,填 写目的 IP 为串口服务器的 IP (目前为 192.168.1.200), 目的端口为 4196, 然后

点击"打开"按钮图 14。在 SocketTest 中输入"socket send"点击发送, 则数 据通过串口服务器的网口转到 RS232 接口,然后再发送到 ZLComDebug,接着 在 ZLComDebug 中显示出来;反过来,在 ZLComDebug 中输入"Comdebug send", 点击发送也可以发送到 socket test,并显示出来。

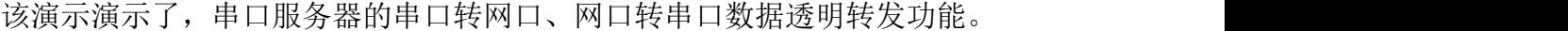

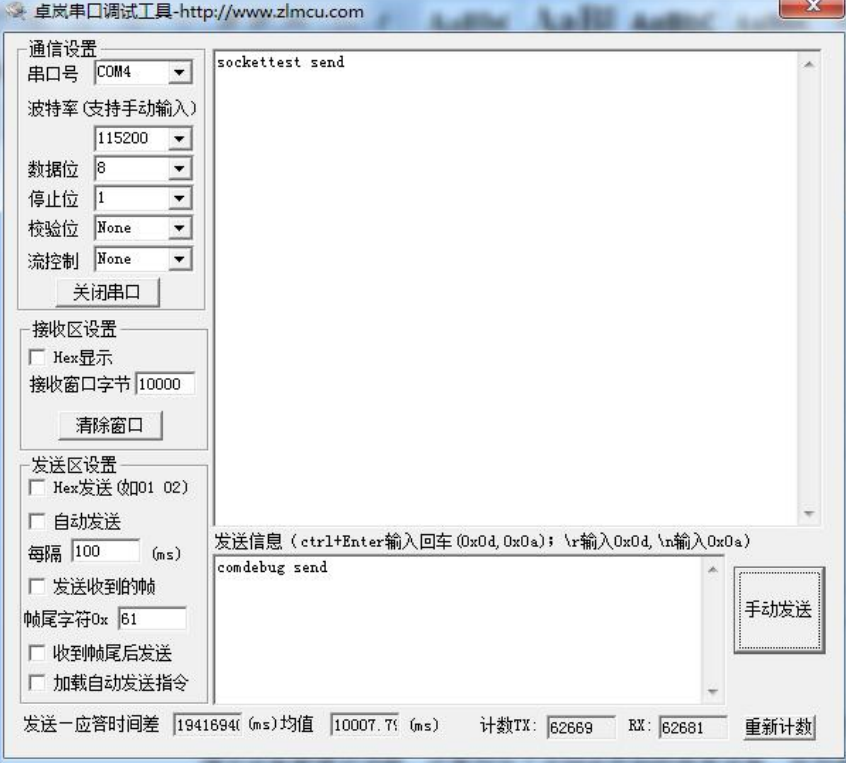

图 13 comdebug 收发界面

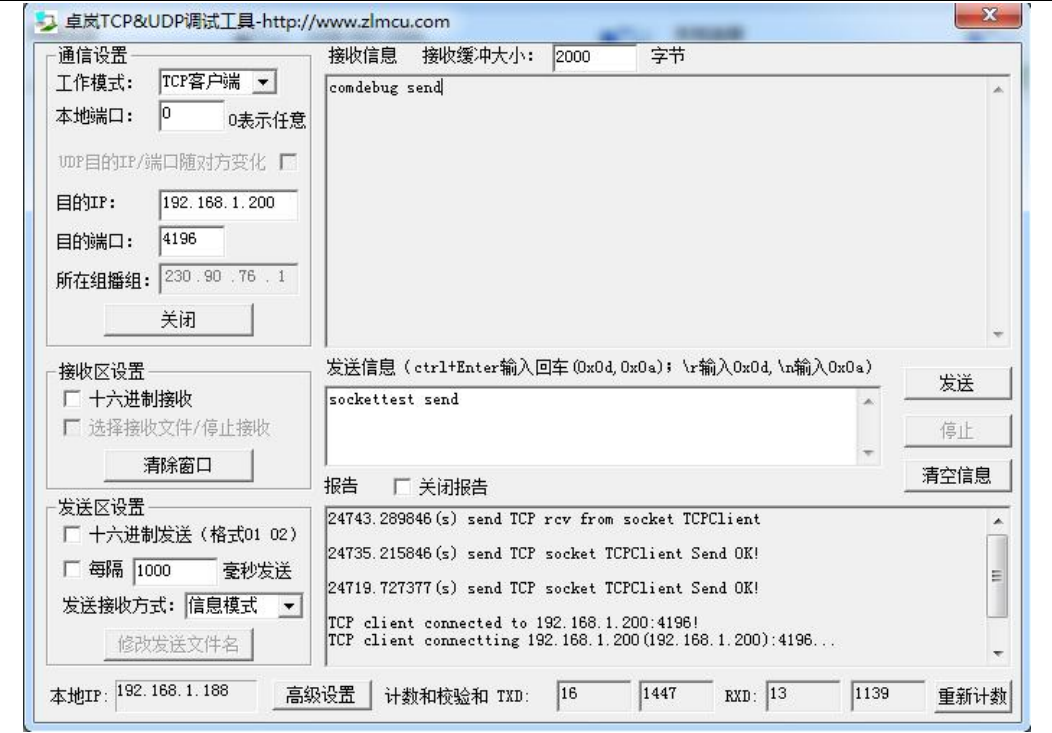

图 14 sockettest 收发界面

#### <span id="page-22-0"></span>7.5. 虚拟串口测试

图 12 中的 SocketTest 是通过 TCP 和串口服务器直接通信的, 为了能够让用 户已有开发好的串口软件也能和串口服务器通讯,需要在用户程序和串口服务 器之间增加一个虚拟串口。如图 15 所示, ZLVircom 和用户程序在一台计算机 上运行, ZLVircom 虚拟一个 COM 口, 让这个 COM 口对应这个串口服务器。当 用户程序打开 COM 通讯时可以通过 ZLVircom→串口服务器→发到用户串口设 备。下面演示这个操作步骤:

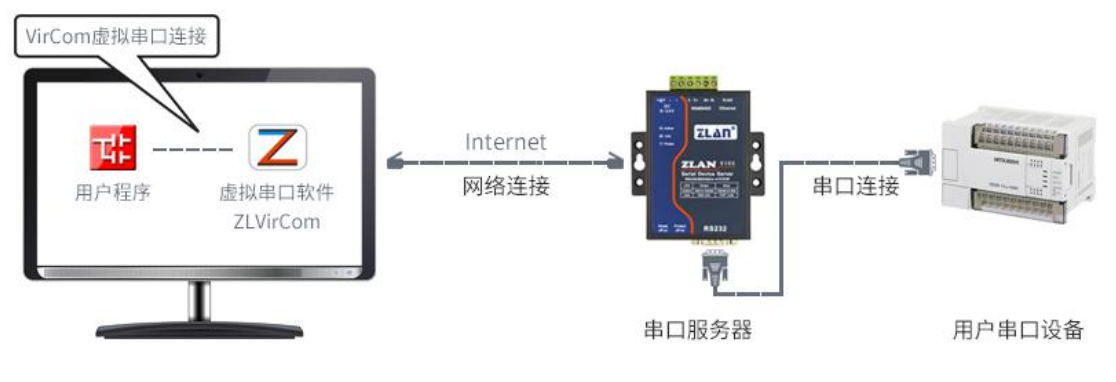

图 15 虚拟串口的作用

点击 ZLVircom 主界面的"串口管理",然后点击"添加",选择添加 COM5, 其中 COM5 是计算机原来不存在的 COM 口。

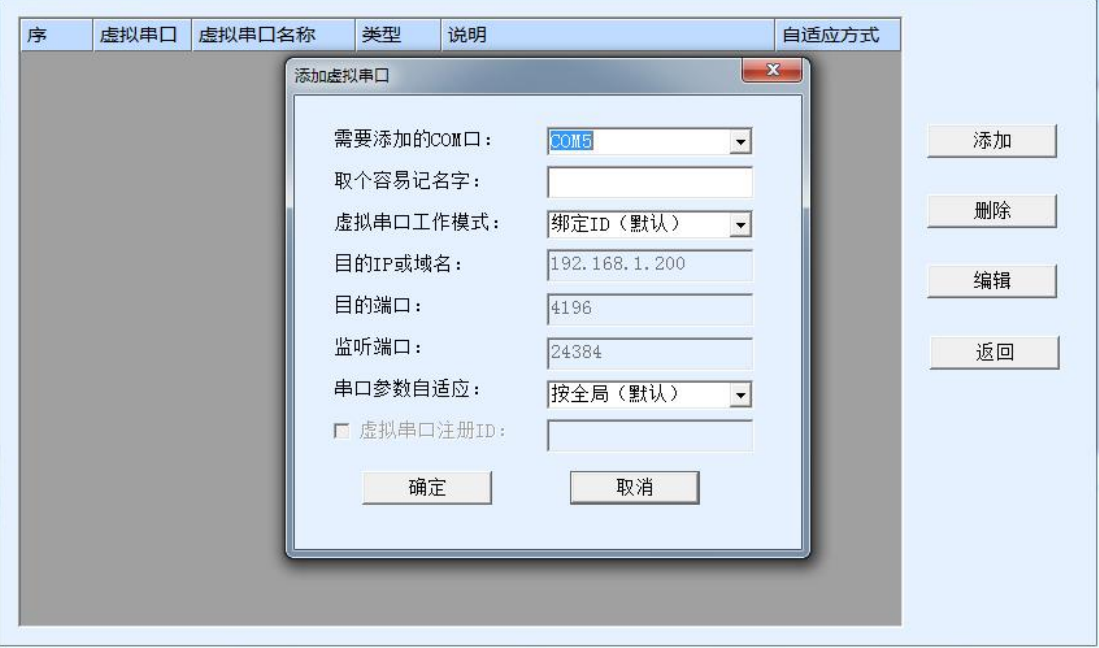

#### 图 16 添加虚拟串口

然后进入设备管理,并双击需要和 COM5 绑定的设备。如图 11 所示, 在左 上角的"虚拟串口"列表中选择 COM5。然后点击"修改设置"。并返回 ZLVircom 的主界面。可以看到 COM5 已经和 IP 为 192.168.1.200 的设备联通了。此时可以 使用 COM5 代替 SocketTest 进行通信。

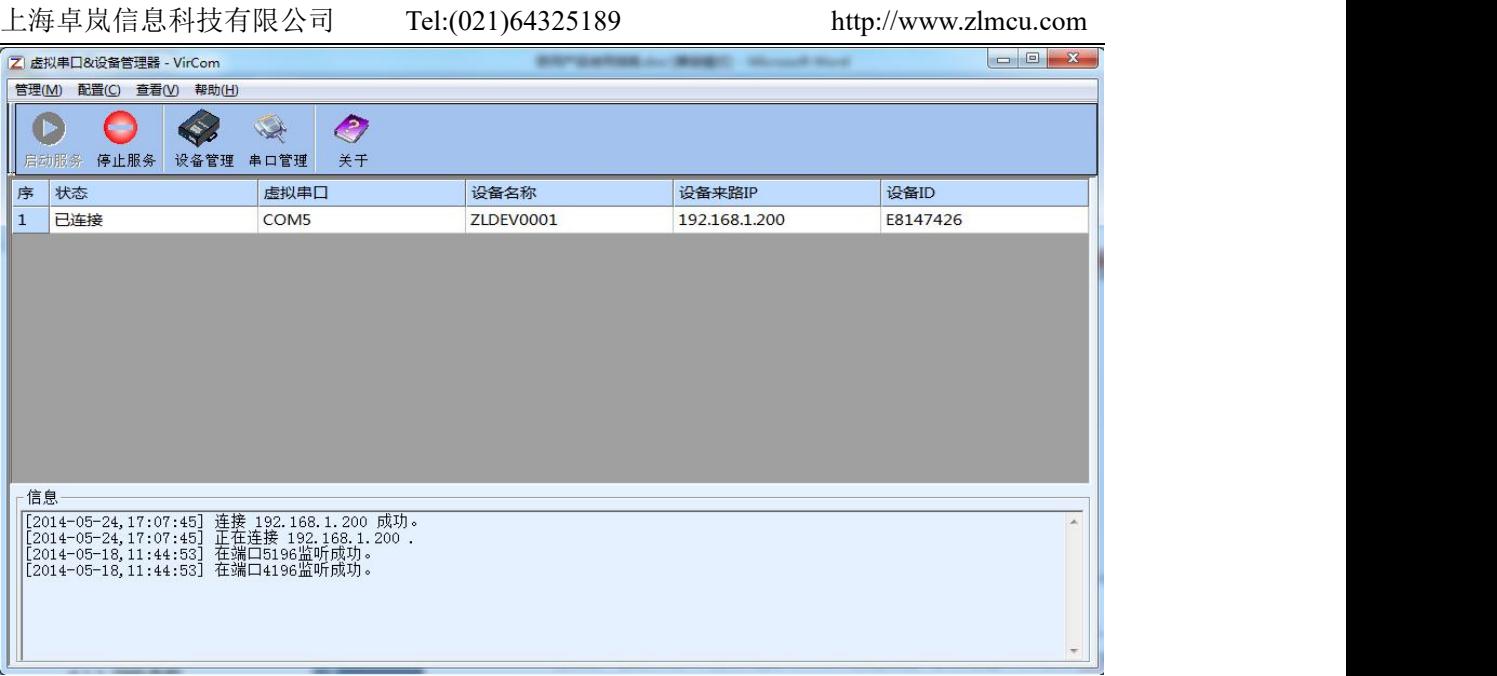

#### 图 17 虚拟串口已经联通

打开 ZLComdebug 来模拟用户的串口程序,打开 COM5(上面的虚拟串口), 另外再打开一个 ZLComdebug 来模拟一个串口设备,打开 COM4(硬件串口)。此 时 COM5 发送数据链路如下: COM5→ZLVircom→串口服务器网口→串口服务 器串口→COM4。反之, COM4 到 COM5 也能传输数据: COM4→串口服务器串 口→串口服务器网口→ ZLVircom→COM5。如图 18 所示双方发送和接收数据情 况。

如果将 COM4 换为用户串口设备,则 COM5 可以实现和用户设备的通讯。

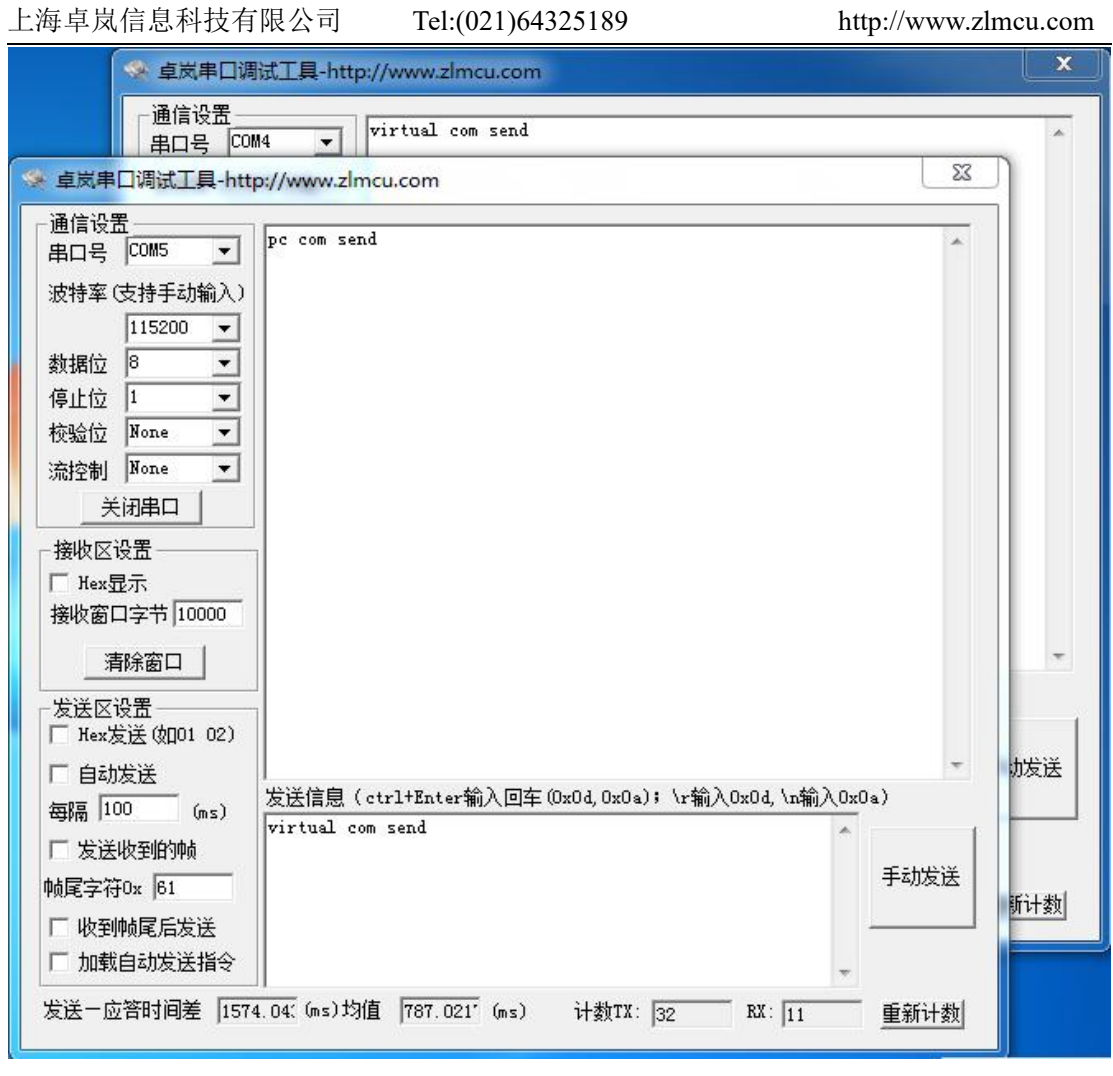

图 18 通过虚拟串口通信

#### <span id="page-25-0"></span>7.6. Modbus TCP 测试

默认情况下,串口和网口数据是透明传输的。如果需要实现 Modbus TCP 转 RTU,则需要在设备设置对话框中,将转化协议选择为"Modbus TCP <> > > RTU", 如图 19 所示。此时设备端口自动变为 502,此时用户的 Modbus TCP 工具连接 上串口服务器的 IP 的 502 端口,发送的 Modbus TCP 指令将会转化为 RTU 指令 从串口输出。比如串口服务器网口收到 00 00 00 00 00 06 01 03 00 00 00 0a 的 Modbus TCP 指令, 则串口输出 01 03 00 00 00 0a c5 cd 的指令。注意: 串口可能 会发送多条 01 03 00 00 00 0a c5 cd 指令,这是因为默认的 Modbus 采用存储型方 式,会自动轮训查询指令。后面会讲解如何切换到非存储型方式。

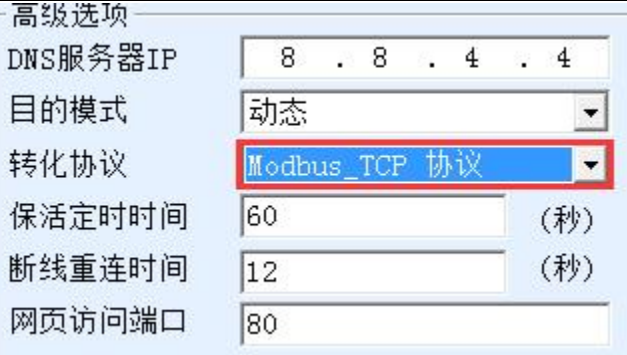

图 19 启用 Modbus TCP 功能

如果用户的 Modbus TCP 软件是作为从站 (Slave), 则需要在选择转化协议基础 上,再将工作模式改为客户端,目的 IP 改为 Modbus TCP 软件所在计算机 IP, 目的端口为 502,如图 20 所示。

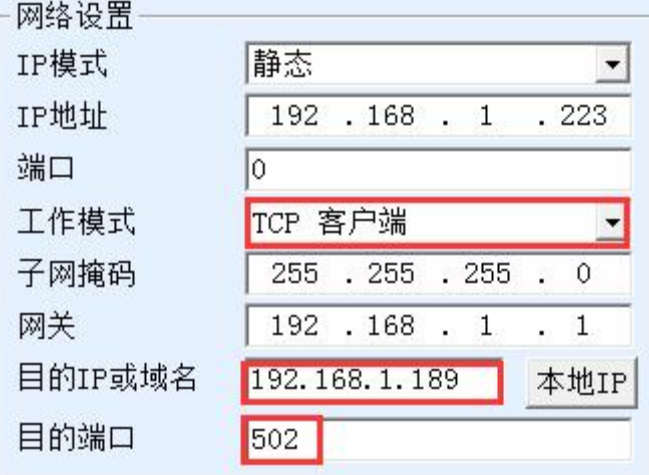

图 20 Modbus TCP 做客户端。

#### <span id="page-26-0"></span>8. 工作模式和转化协议

在不同的应用场合可以选择的不同的串口服务器工作模式、转化协议,从而 能够更加稳定可靠的使用,下面详细介绍。

串口服务器的使用基本分为两种:带虚拟串口和非虚拟串口,分别如图 12 TCP 通讯示意图和图 15 虚拟串口的作用所示。带虚拟串口方式需要对接的用 户软件是串口接口的(COM 口), 即用户软件和用户设备都是串口; 非虚拟串 口的方式用户软件是直接 TCP/IP 通讯的但是用户设备仍然是串口的。

在非虚拟串口方式时,在"转化协议部分"又分为透明传输、Modbus TCP 转 RTU 和 Realcom 协议 3 种方式。如果用户软件是固定协议的 Modbus TCP 协

议而下位机是 Modbus RTU 时, 需要选择 Modbus TCP 转 RTU 方式; Realcom 协议目前只在多串口服务器作为 TCP 客户端连接某个服务器,且服务器上使用 虚拟串口的时候用。

用法汇总如下:

表 5 网络配置模式

| 编号             | 虚拟串口 | 设备工作模   | 转化协议             | 说明                   |
|----------------|------|---------|------------------|----------------------|
|                | 使用   | 式       |                  |                      |
| $\mathbf{1}$   | 使用   | TCP 服务器 | 无                | 适合于用户软件打开 COM 口      |
|                |      |         |                  | 主动采集数据的场合。           |
| 2              | 使用   | TCP 客户端 | 无                | 适合于设备主动上发数据的场        |
|                |      |         |                  | 合, 如果选择 TCP 服务器则可    |
|                |      |         |                  | 能出现设备断线后无法重连的        |
|                |      |         |                  | 问题。                  |
| 3              | 不使用  | TCP 服务器 | Modbus TCP 转 RTU | 适用于用户软件是 Modbus      |
|                |      |         |                  | TCP,用户设备是Modbus RTU。 |
|                |      |         |                  | 且 Modbus TCP 做主站的情况。 |
| $\overline{4}$ | 不使用  | TCP 客户端 | Modbus TCP 转 RTU | 适用于用户软件是 Modbus      |
|                |      |         |                  | TCP,用户设备是Modbus RTU。 |
|                |      |         |                  | 且 Modbus RTU 做主站的情况。 |
| 5              | 使用   | TCP 客户端 | Realcom 协议       | 多串口服务器作为 TCP 客户      |
|                |      |         |                  | 端,且使用虚拟串口时,最好        |
|                |      |         |                  | 使用 Realcom 协议。       |
| 6              | 不使用  | TCP 客户端 | 无                | 适用于设备数量众多,连接一        |
|                |      |         |                  | 个云端的方式。且一般情况下        |
|                |      |         |                  | 云端是在 Internet 上的一个公网 |
|                |      |         |                  | IP 的服务器。             |
| $\tau$         | 不使用  | TCP 服务器 | 无                | 适用于设备和计算机都在同一        |
|                |      |         |                  | 个本地网络, 在本地进行监控,      |
|                |      |         |                  | 无需跨 Internet 通讯。     |

#### <span id="page-28-0"></span>8.1. 虚拟串口模式

如果用户软件是使用 COM 口进行通讯的,则必定需要使用虚拟串口模式。 包括一些 PLC 软件、组态软件、仪表软件等。

再看监控计算机和设备是否都在本地网络:

- a) 如果计算机是在 Internet 上租赁的一台公网 IP 的服务器, 那么设备必然 要使用 TCP 客户端方式, 让设备连接服务器。此时可以选择表 5 中的 ②和⑤,如果是多串口服务器的则必须选择⑤。
- b) 都在本地网络(能够互相 ping 通的), 则看是上位机主动查询还是设备 主动上发数据。如果设备主动上发的必然要使用设备做 TCP 客户端的② 方式,否则可以选择①方式。

#### <span id="page-28-1"></span>8.2. 直接 TCP/IP 通讯模式

如果不需要 Modbus TCP 协议转化也不需要虚拟串口的,此时用户软件可能 是直接和串口服务器的网口进行 TCP/IP 通讯,串口服务器将 TCP/IP 数据转为 串口数据发给串口设备。

一般此类用法用户都是自己开发上位机网络通讯软件,集成了设备的串口通 讯协议的解析。此种方法比虚拟串口更加灵活和高效。对应表 5 中的⑥和⑦。

在"7.4TCP 通讯测试"一节主要简单讲述了串口服务器作为 TCP 服务器的 时候如何进行通信。这里将讲述 TCP 客户端、UDP 模式、多 TCP 连接如何和计 算机软件通讯。其中计算机软件以 SocketTest(模仿用户 TCP/IP 通讯的软件) 为例。

卓岚串口服务器遵守的是标准的 TCP/IP 协议, 所以任何遵守该协议的网络 终端都可以和串口服务器通信,卓岚科技提供了网络调试工具(SocketDlgTest 程序)来模拟网络终端来和串口服务器通信。

要想两个网络终端(这里是网络调试工具和串口服务器)能够通信,其参数 配置必须需要配对。

#### 8.2.1. TCP 客户端模式

TCP 模式下工作模式有两种: TCP 服务端和 TCP 客户端, 无论采用哪一种 模式,必须一方是服务端,另一方是客户端,之后客户端才能访问服务端,都 为客户端或者服务端则无法实现通信。

当串口服务器作为客户端时,必须有 3 个对应关系,图 21 所示。(1)工作模 式对应:串口服务器的工作模式为客户端对应网络工具的服务器模式,(2)IP 地 址对应:串口服务器的目的 IP 必须是网络工具所在计算机的 IP 地址,(3)端口对 应:串口服务器的目的端口必须是网络工具的本地端口。这样设置后串口服务 器即可自动连接网络工具,连接建立后即可收发数据。

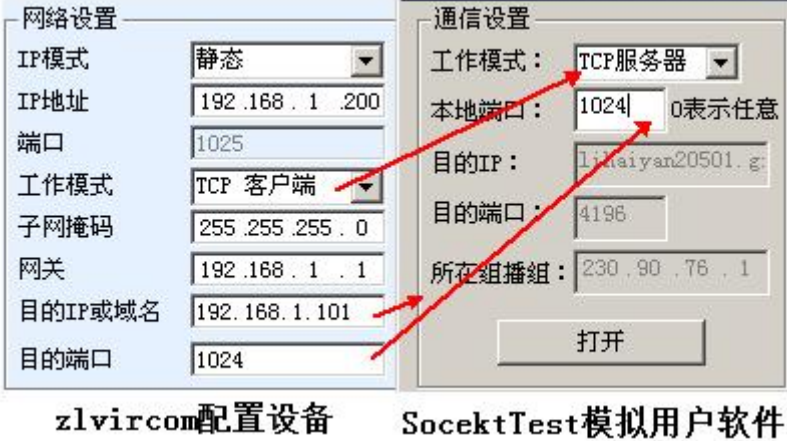

图 21 串口服务器作为客户端

#### 8.2.2. TCP 服务器模式

当串口服务器作为服务端时,也有 3 个对应关系,如图 22 所示,这里不一 一解说。这样设置后点击网络工具的打开按钮即可和串口服务器建立 TCP 连接, 连接建立后即可收发数据。

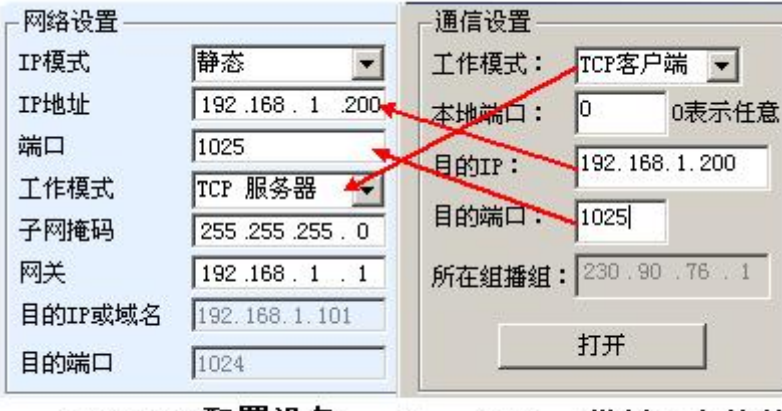

zlvircom配置设备 SocektTest模拟用户软件

#### 图 22 串口服务器作为服务端

串口服务器作为服务端时,可以同时接受 30 个 TCP 连接。串口收到的数据 会转发给所有的已经建立的 TCP 连接。如果需要实现数据只发送给最近接收过

网络数据包的 TCP, 则需要启用多主机功能, 请参考 10.2 多主机功能。

#### 8.2.3. UDP 模式

在 UDP 模式下,参数配置如图 23 所示,左边为 ZLVircom 中串口服务器的 配置,右边为网络调试工具 SocketDlgTest 的设置。首先必须两者都是 UDP 工作 模式。另外用红色箭头表示的,网络工具的目的 IP 和目的端口必须指向串口服 务器的本地 IP 和本地端口。用蓝色箭头表示的,串口服务器的目的 IP 必须是网 络工具所在计算机的 IP 地址,而串口服务器的目的端口必须是网络调试工具的 本地端口。这些网络参数配置好后才能保证双向的 UDP 数据通信。

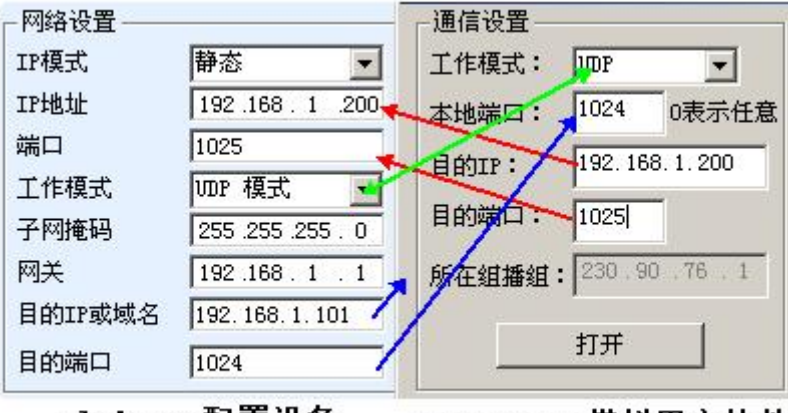

zlvircom配置设备 SocektTest模拟用户软件

图 23 UDP 模式参数配置

#### <span id="page-30-0"></span>8.3. 设备对联方式

如果上位机不是 Socket 程序(SocketDlgTest)也不是虚拟串口,而是两台设 备通过网口对连的,配置方法也是类似的。首先用户需要将 2 台设备、计算机 连接到同一个局域网中。这台计算机上运行 ZLVircom, 连接计算机的目的只是 为了配置,配置完成后计算机可以不必连接。

点击 ZLVircom 的设备管理, 找到这 2 台设备, 如图 25 所示。然后点击"设 备编辑",对设备进行配置。设备对联可以分为 TCP 对联和 UDP 对联。如果是 TCP 对联方式,两台设备的参数如图 24 所示。箭头所示的参数必须对应起来, 如同和 PC 机连接的对应方式一样。TCP 连接成功后,可以通过回到"设备管理" 对话框看连接状态,如图 25 所示,如果两台设备的状态都是"已连接"则表示 两台设备的 TCP 链路已经建立。

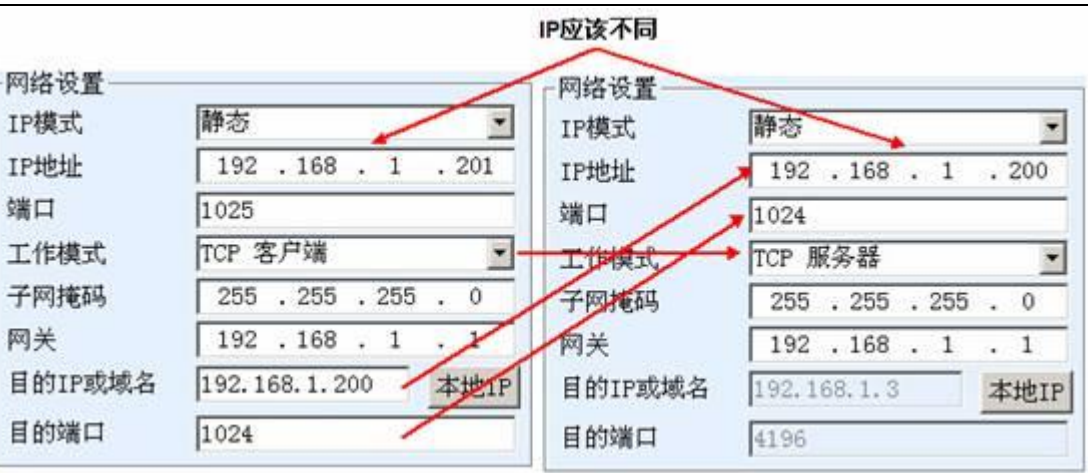

图 24 TCP 设备对联参数配置

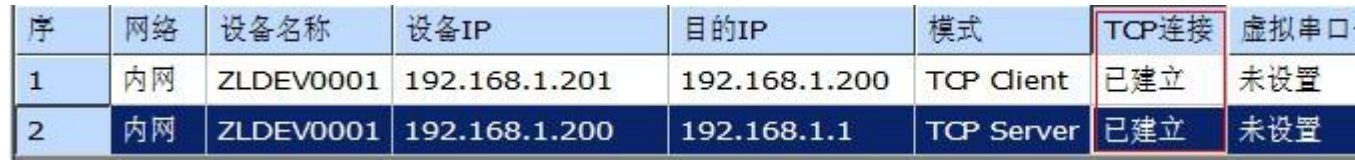

#### 图 25 TCP 设备对联成功检查

如果是 UDP 方式对联的,配置参数如图 26 所示,箭头对应的参数必须 是一一对应的。UDP 对联只要参数配置正确不必检查连接状态,发送的数据会 自动发送到指定的设备。

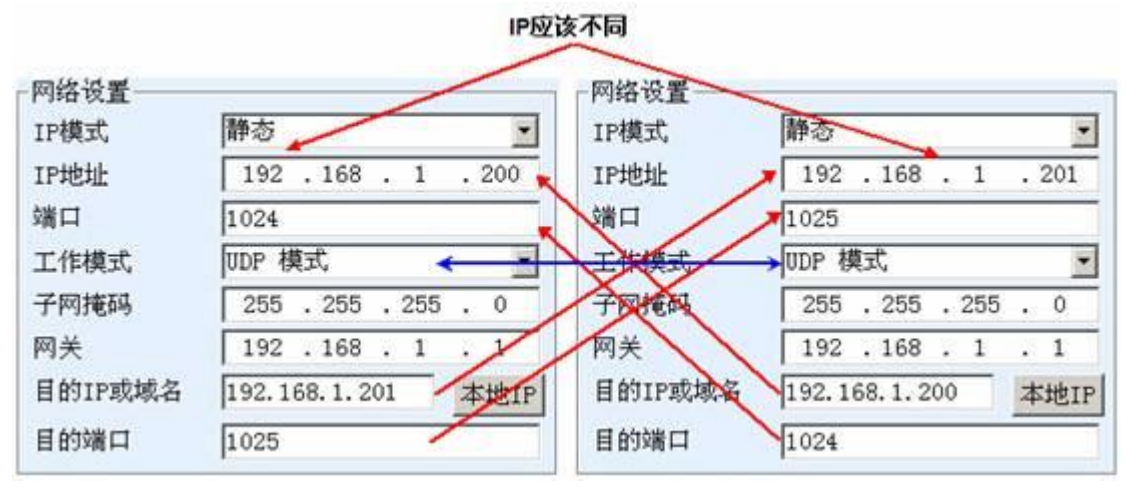

#### 图 26 UDP 设备对联参数配置

最后需要提醒一下,如果是设备对联的,除了网口参数按照以上设置外,还 必须设置正确的串口参数。主要是串口服务器的波特率等需要和用户的设备的 波特率等一致。这样设置以后,用户设备可以通过两台串口服务器的串口互相 发送数据。

#### <span id="page-32-0"></span>**9.** 设备调试

#### <span id="page-32-1"></span>9.1. 网络物理连接

串口服务器可以使用交叉网线或者直连网线连接 10M/100M 交换机或者直 接连接计算机网口。

连接建立后第一步需要查看 Link 灯是否为绿色,否则请检查网线是否连接  $\sqrt{1 + \frac{1}{2}}$  . The contract of  $\sqrt{1 + \frac{1}{2}}$  is a set of  $\sqrt{1 + \frac{1}{2}}$  .

#### <span id="page-32-2"></span>9.2. 网络 TCP 连接

当设备作为动态获取 IP 的方式的时候,不能够直接连接计算机网口。因为 没有 DHCP 服务器可以用(一般 DHCP 服务器就是局域网中的路由器)。所以直 连的时候请指定 IP。同时计算机也需要指定固定 IP。

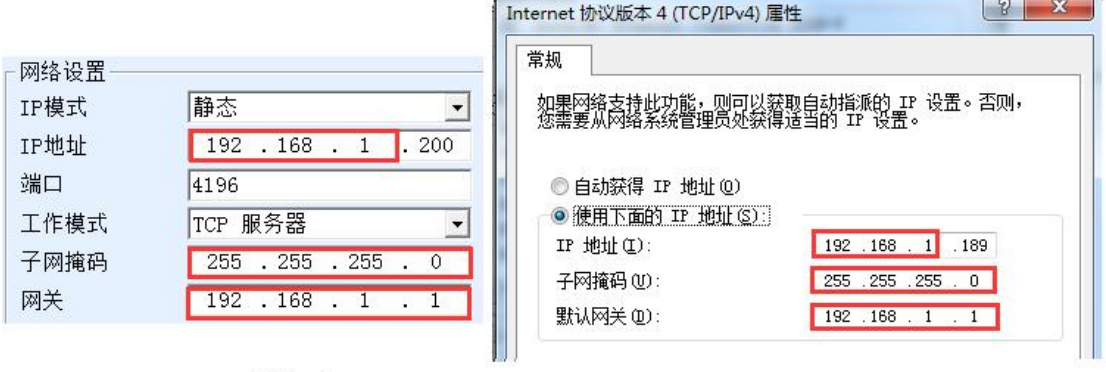

#### ZLVircom中的设备IP

#### 计算机上的IP配置

#### 图 27 配置在同一个网段

无论是直连还是通过交换机, 当配置为静态 IP 的时候, 设备和计算机需要 在同一个网段(除非是跨网关通讯),如图 27 所示。

由于 ZLVircom 支持跨网段搜索和配置, 所以能够搜索但是无法通讯的一般 是 IP 地址没有配置好, 此时可以用 ZLVircom 将设备配置在同一个网段。

配置好以后使用 7.4 TCP 通讯测试或者 7.5 虚拟串口测试的步骤可以看到建 立 TCP 连接的时候 Link 灯变为蓝色。Link 灯蓝色也可以通过 ZLVircom 看到, 如设备管理列表中,如果 TCP 连接一列为"已建立"则表示 Link 灯是蓝色的, 如图 28 这可以方便进行远程诊断。

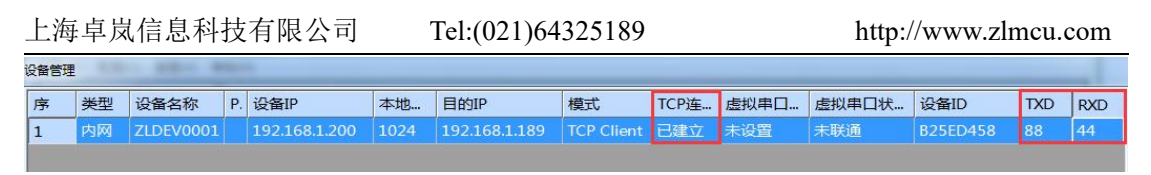

图 28 连接状态和数据收发状态

#### <span id="page-33-0"></span>9.3. 数据发送和接收

当 Link 灯变为蓝色之后,软件和串口服务器之间就可以进行数据收发了。 此时如果软件发送一个数据则 Active 灯会变为绿色, 持续时间一般会至少 1 秒 钟。数据也会从串口服务器的串口输出,但是输出数据是否正确还需要看是否 配置了正确的串口参数(波特率、数据位、停止位、校验位)。

对于正确的下发指令串口设备一般会进行回复,一旦有回复(串口向网口发 送数据)则 Active 会变为蓝色,否则请检查串口参数或者串口线是否连接有问 题。

为了方便远程调试 ZLVircom 也支持远程看收发数据情况, 如图 28 所示, 其中的 TXD 就是串口服务器串口发出的数据量, 当刷新设备列表时, 看到这个 数值有变化则表明有下发数据,Active 灯也会绿色;如果看到 RXD 这个数值在 变化则表明串口设备有返回数据,Active 为蓝色。

#### <span id="page-33-1"></span>9.4. ZLVircom 远程监视数据

在使用虚拟串口的情况下,ZLVircom 支持实时抓取虚拟串口收发的数据。 方便用户调试系统,使用方法如下:

假设现在已经按照 7.5 虚拟串口测试的方法建立了虚拟串口的通讯。现在需 要监控通过虚拟串口的数据。打开 ZLVircom 的菜单/ 配置/ 软件配置/ 打开 vircom 配置对话框。

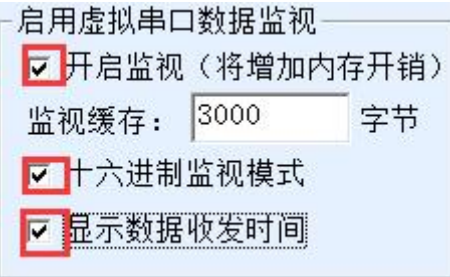

#### 图 29 启用 ZLVirocm 监视

在开启监视、十六进制监视模式、显示数据收发时间 3 个选项前面打勾, 如

图 29。然后点击确定。假设之前已经进行过数据的收发,现在在主界面中选择 需要监控的一个虚拟串口,然后选择菜单/查看/监视,如图 30 所示。

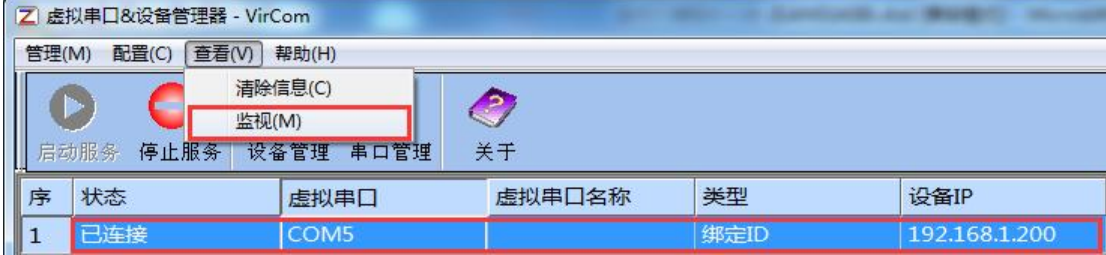

#### 图 30 打开 ZLVirocm 监视

从打开的对话框可以看到上位机下发的指令和设备返回的指令,如图 31 所 示。该功能可以方便进行现场通讯调试。

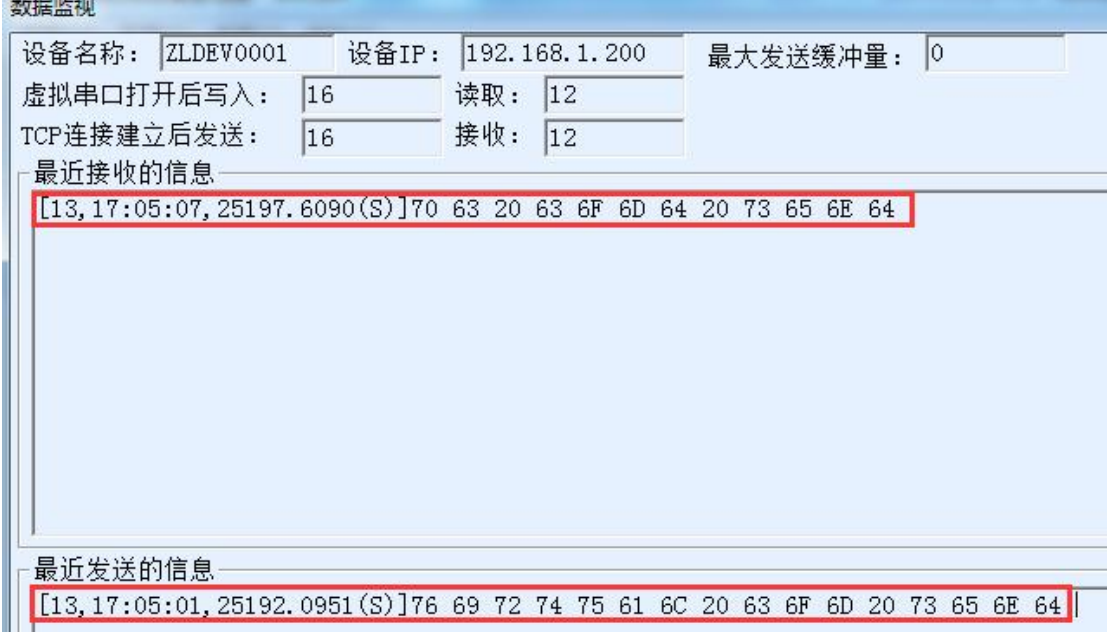

#### 图 31 监视收发数据

#### <span id="page-34-0"></span>**10.Modbus** 高级功能

带 Modbus 网关功能的串口服务器本身不具备站地址和寄存器,它是一个通 讯的桥梁,它会根据用户软件发给 Modbus 网关的 Modbus TCP 指令中的 Salve ID、功能码、寄存器号、寄存器数量产生 Modbus RTU 指定,并从串口输出。 可以将其视为一个协议"翻译器"。

#### <span id="page-35-0"></span>10.1. 启用 Modbus 网关

首先串口服务器应该是支持 Modbus 网关的也就是设备设置对话框中表 4 设备支持的功能中的"Modbus TCP 转 RTU"功能应该是打勾的。

默认情况下串口服务器处于普通透传模式,如果需要转化到 Modbus 网关模 式, 请在"转化协议"中选择"Modbus TCP←→RTU"这个选项。此后设备自 动将"端口"参数修改为 502(Modbus 服务器的端口)。这样 Modbus 网关就启 用了。

串口 RTU 设备作为从站, 则上位机 Modbus TCP 软件连接 Modbus 网关的 502 端口, 此时 Modbus 网关需要工作在 TCP 服务器模式; 如果串口 RTU 作为 主站,则 Modbus 网关工作在 TCP 客户端, 且目的 IP 填 Modbus TCP 软件所在 计算机的 IP, 目的端口一般为 502。

#### <span id="page-35-1"></span>10.2. 多主机功能

如图 33 所示的"RS458 多主机支持"和"RS485 总线冲突检测功能"就是 卓岚的多主机功能。它们一般是同时启用和同时禁用的。启用后让转化协议为 Modbus TCP 的设备具有存储型 Modbus 网关功能,否则为非存储型 Modbus 网 关;如果转化协议为无,一般可以让用户自定义的 RS485 协议也具有多个主机 同时访问的串口设备的功能,这在纯粹的 RS485 网络中是无法实现的,因为多 个主站同时发送会在 RS485 总线上产生冲突。卓岚串口服务器的多主机可以对 RS485 总线进行"协调"从而达到多主机访问的目的。

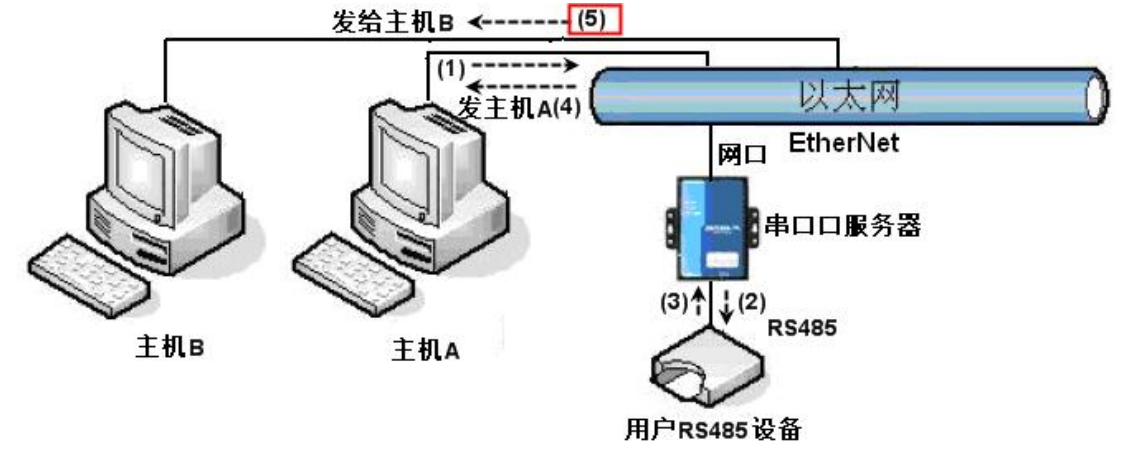

#### 图 32 多主机功能演示

如图 32 所示,普通方式下,当两台主机:主机 A 和主机 B 同时连接上串口

服务器, 此时主机 A 发送(1)指令, RS485 设备收到(2)指令, RS485 设备返回(3) 指令,但是在串口服务器其网口端会同时发送(4)给主机 A 和(5)发给主机 B。由 于主机 B 没有发送查询, 但是它也收到了应答指令(5)所以, 主机 B 可能会产生 通讯异常错误。在多主机模式下,只会有指令(4)而不会有指令(5),因为串口服 务器会自动记忆需要返回的主机,只将指令返回给最近的通讯的主机,主机 A 查询只回复给 A,主机 B 查询回复给主机 B。

另外一个作用是,在普通模式下,主机A和主机B同时发送数据则会在RS485 总线上产生指令的合并,从而无法正常识别;多主机方式下串口服务器可以调 度 A、B 在使用总线上的先后次序,从而有效方式多机同时访问的冲突问题。

转化协议为"无"情况下,默认是不启动多主机功能的,需要启用多主机的 时候,请在设备配置对话框中点击"更多高级选项",然后勾选"RS485 多主机 支持"。

#### <span id="page-36-0"></span>10.3. 多主机参数

"RS458 多主机支持"和"RS485 总线冲突检测功能"含义介绍如下。

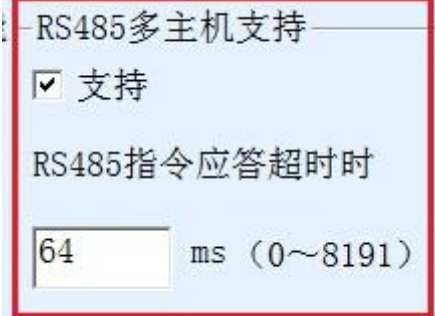

#### 图 33 RS485 多主机支持

其中 RS485 指令应答超时时间为:串口服务器串口从开始发送这条指令到收 到应答的最大时间间隔。填写的时间应大于实际最大的时间间隔。因为如果一 旦判定为超时,将会发送下一条指令。

┌RS485总线冲突检测功能·

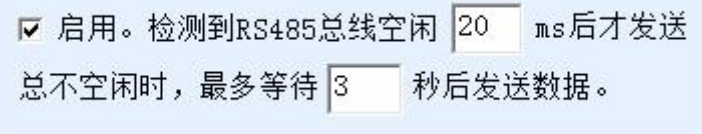

#### 图 34 RS485 防冲突空闲时间

RS485 总线冲突时间:表示串口服务器在收到第一条指令的回复后等待多少

毫秒后发送第二指令。这个参数实际定义了指令轮训的速度。该值建议在 20ms 以上。"最多等待时间 3 秒"这个参数一般无需修改。

当用户使用 ZLVircom 将转化协议选择为"Modbus TCP 转 RTU 之后" ZLVricom 会自动勾选上述两个启用框(除非用户手动进入高级选项去除),而且 以上两个时间也会自动根据波特率配置好。但是如果用户的 Modus 指令比较长 或者在转化协议为"无"的情况下,则需要手动配置这 2 个参数。

下面介绍以上参数的设置建议值:

- 1. 图 34 所示为"RS485 总线防冲突时间",一般可以设置为参数配置界面右下 角的"数据包间隔"的两倍,但是最小不能小于 20。
- 2. 图 33 所示为"RS485 指令应答超时时间",一般根据来回应答的指令长度决 定,如果发送指令为 N 字节, 应答为 M 字节, 那么建议设置的值为: "数据 包间隔" $\times$  (N+M+5) +100。

#### <span id="page-37-0"></span>10.4. 存储型和非存储型

尾缀为 3、4 的型号是存储型的 Modbus 网关,其优点在于 5143I 会自动去查 询并保存寄存器的值,这样可以加快返回速度。但是某些时候有的设备在不断 轮训的情况下数值会不是当前想要的,此时 ZLAN5G40 这种非存储型的就派上 用场。也就是 5G40 会在 Modbus TCP 发送的时候再发送 RTU 杳询指令, 否则 不会发送 RTU 查询, 即非存储型的 Modbus 网关。

关于存储型的介绍请参考 ZLAN5143I 的"Modbus 介绍部分"。

#### <span id="page-37-1"></span>**11.** 网口修改参数

网口修改参数是实现 zlvircom 软件那样搜索设备、修改设备参数的功能,即 通过串口服务器的网口来管理设备和修改参数。适合于将搜索和配置功能集成 到用户软件内部的用户。

网口修改参数是通过"UDP 管理端口协议"来实现的,比如:

- 1. 计算机软件在网络中发送目的端口为 1092 的 UDP 广播数据包。当设备收到 该数据包后会将自己的信息返回给计算机软件,达到搜索设备的目的。
- 2. 计算机软件向设备的 1092 端口发送 UDP 修改参数命令,达到修改设备参数 的目的。

网口修改参数的详细介绍可以参考《卓岚联网产品 UDP 管理端口协议》文 档。也可以直接使用 12 设备管理函数库的设备管理函数库来实现。

#### <span id="page-38-0"></span>**12.**设备管理函数库

该功能是是适合于需要将设备管理功能集成到用户自己软件中的用户使用 的。

所述的"UDP 管理端口协议"已经集成在设备管理函数库 ZLDevManage 里 面了。这是一个 DLL 的 windows 平台的开发库,可以被 VC、VB、Delphi 等各 种开发工具调用。

提供有详细的 API 接口介绍文档和 VC 调用 Demo 案例。可以实现设备的搜 索、参数修改、P2P 功能调用等。

可以从卓岚官网获得开发库:在 <http://zlmcu.com/download.htm> 页面寻找"设 备管理函数库"。详细可以参考《卓岚 WinP2p 和设备管理开发库》

#### <span id="page-38-1"></span>**13.**串口修改参数

用户可以通过向串口服务器的串口发送指令的方式读取参数、设置参数。适 合于选择芯片或者模块级别的产品通过串口控制和配置的用户。可以设置的参 数包括: IP 地址、波特率、设备名称、工作模式等。新的参数设置完毕后可以 通过串口指令重启串口服务器。

卓岚串口指令有如下的特点:

- 1. 串口指令采用 10 个字节的数据前导码,所以无需通过另外的配置引脚的拉 低拉高来区分是通讯数据还是命令,也无需进行命令模式和通讯模式的切 换,使用更加灵活方便。
- 2. 命令集包含有保存参数、不保存参数、重启设备等多种命令格式。
- 3. 可以实现多种应用, 比如读取串口服务器的 MAC 地址, 比如修改串口服务 器的工作模式当从 TCP 服务器切换到 TCP 客户端模式时,可以主动连接服 务器;当从 TCP 客户端切换到 TCP 服务器时可以断开和服务器的连接。

串口修改参数的详细操作方法请参考:《串口修改参数及硬件 TCPIP 协议栈》

#### <span id="page-39-0"></span>**14.**远程设备管理

所谓远程设备管理是指通过 ZLVircom 软件能够对设备讲行维护和管理, 包 括重启设备、修改参数、升级固件。该功能适合于通过 ZLVircom 进行设备管理 的用户。

对于 ZLVircom 软件,只要能够在设备列表中找到这个设备就可以讲行远程 管理。对设备的远程管理分为如下几种情况:

1. 自动搜索:设备和计算机同一个交换机下,此时无论是否在同一个网段,计 算机上的 ZLVircom 搜索设备方式是: ZLVircom 发送广播杳询→所有的设备 收到查询后都将自己的参数回复给 ZLVircom 工具。此方法一次性搜索所有 的设备。

自动搜索

图 35 自动搜索

2. 手动添加:分为两种情况:

手动添加

图 36 手动添加

- a) 大型路由器分割网络:在一些大型网络中,广播包被路由器所分割,从 而广播包无法到达设备端,但是 ping 设备 IP 都是通的。此时一般需要 手动添加来解决。手动添加的方法是在"设备管理"对话框中点击"手 动添加"添加首尾 IP 即可对设备进行逐一的查询。
- b) 公网服务器查询内网设备:串口服务器在内部网络且作为 TCP 服务器模 式,zlvircom 在公网 IP 的服务器上。此时需要在设备所在的网络的路由 器上做一个 1092 的 UDP 的端口映射,映射到设备所在的 IP, 然后 zlvircom 手动添加这个设备,IP 是设备端的公网 IP。
- 3. TCP 客户端: 设备作为 TCP 客户端的时候, 会向目的 IP (116.15.2.3) 的 4196 端口发起 TCP 连接。等连接建立后会自动每个保活定时时间向目的端口(这 里是 4196)的 UDP 端口(注意不是 TCP 端口)发送自己的参数系统, 从而 能够让 zlvircom 在这台计算机(116.15.2.3)上能够搜索到设备。如果目的端 口不是 4196 则需要修改 zlvircom 的默认参数接收端口,方法是修改菜单/配 置/软件配置/默认监听端口,之后启动 zlvircom 如果弹出 TCP 端口冲突则不

用理会继续执行。

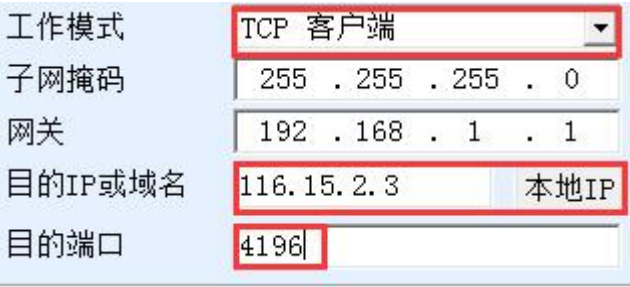

#### 图 37 客户端

4. 定时发送参数: 即使处于 TCP 服务器方式的串口服务器, 也可以勾选"定时 发送参数"功能,将每隔 5 分钟将参数发送到目的 IP (这里是 116.15.2.3) 的目的端口。在这个服务器的这个端口接收参数的 zlvircom 可以管理这些设

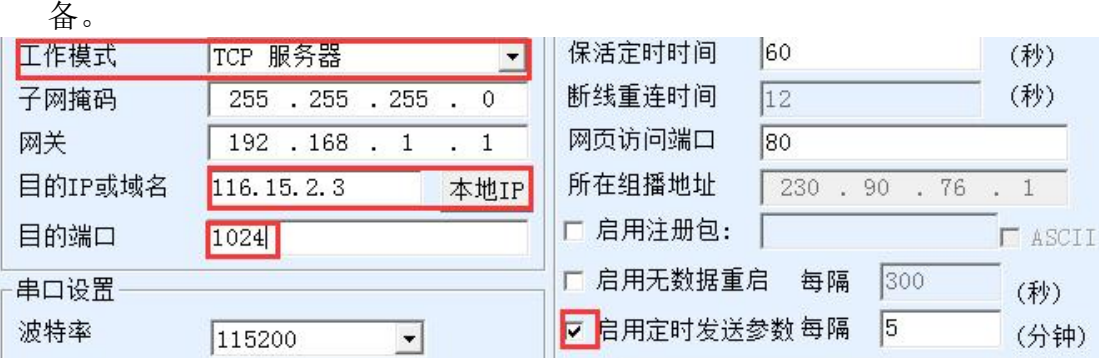

#### 图 38 定时发送参数

为了方便识别设备,如果需要进行远程管理的时候,请将设备起一个容易记 住的名字。

#### <span id="page-40-0"></span>**15.**订购信息

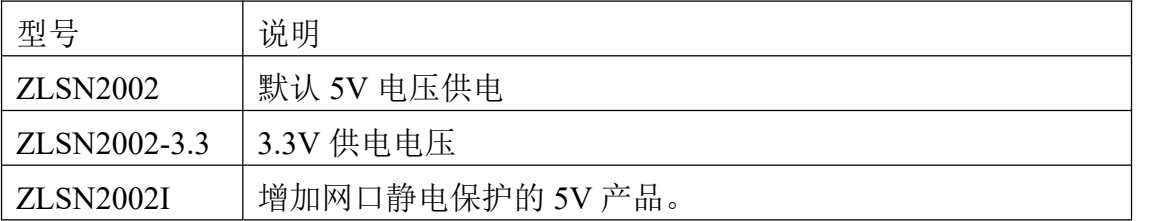

#### <span id="page-41-0"></span>**16.**售后服务和技术支持

上海卓岚信息技术有限公司

- 地址:上海市徐汇区漕宝路 80 号光大会展 D 幢 12 层
- 电话:021-64325189
- 传真:021-64325200
- 网址: <http://www.zlmcu.com>
- 邮箱: [support@zlmcu.com](mailto:support@zlmcu.com)